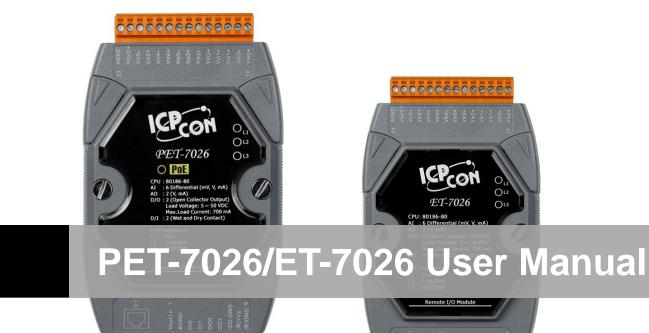

### Version 1.0.1 beta1, April 2010

Written by Liam Lin

Edited by Anna Huang

#### Warranty

All products manufactured by ICP DAS are under warranty regarding defective materials for a period of one year, beginning from the date of delivery to the original purchaser.

#### Warning

ICP DAS assumes no liability for any damage resulting from the use of this product.ICP DAS reserves the right to change this manual at any time without notice. The information furnished by ICP DAS is believed to be accurate and reliable. However, no responsibility is assumed by ICP DAS for its use, not for any infringements of patents or other rights of third parties resulting from its use.

#### Copyright

Copyright @ 2009 by ICP DAS Co., Ltd. All rights are reserved.

#### Trademark

The names used for identification only may be registered trademarks of their respective companies.

#### **Contact US**

If you have any problem, please feel free to contact us. You can count on us for quick response.

Email: <u>service@icpdas.com</u>

PET-70216/ET-7026 User Manual, version 1.0.1 beta1,

Page: 2

# **Table of Contents**

| Chapter 1. Introduction                       | 6  |
|-----------------------------------------------|----|
| 1.1. Features                                 | 8  |
| 1.2. Specifications                           | 11 |
| 1.2.1. System Specifications                  | 11 |
| 1.2.2. I/O Specifications                     | 13 |
| 1.2.3. Wiring Specifications                  | 15 |
| 1.3. Overview                                 | 16 |
| 1.3.1. Front Panel                            | 16 |
| 1.3.2. Back Panel                             | 17 |
| 1.4. Dimensions                               |    |
| 1.5. Companion CD                             | 19 |
| Chapter 2. Getting Started                    | 20 |
| 2.1. Mounting the Hardware                    |    |
| 2.2. Configuring the Boot Mode                |    |
| 2.3. Connecting to Network, PC and Power      |    |
| 2.4. Installing the MiniOS7 Utility           |    |
| 2.5. Using MiniOS7 Utility to Assign a new IP |    |
| 2.6. Enabling Adobe Flash Player in Browser   |    |
| Chapter 3. Web Applications                   | 31 |
| 3.1. Overview                                 |    |
| 3.2. Configuration                            |    |
| 3.2.1. Network Settings                       |    |
| 3.2.2. Basic Settings                         |    |
| 3.2.3. Module I/O Settings                    |    |
| 3.3. Authentication                           |    |
| 3.3.1. Account Management                     |    |
|                                               |    |

| 3.3.2. Accessible IP Settings                         |         |
|-------------------------------------------------------|---------|
| 3.4. Web HMI                                          |         |
| 3.4.1. Web HMI                                        | 59      |
| 3.4.2. Web Edit                                       | 60      |
| 3.5. Pair Connection                                  |         |
| 3.6. More Information                                 |         |
| Chapter 4. Modbus Applications                        | 70      |
| 4.1. What is Modbus TCP/IP?                           | 71      |
| 4.2. Modbus Message Structure                         | 72      |
| 4.2.1. Address                                        | 73      |
| 4.2.2. Function Codes                                 | 74      |
| 4.2.3. Data Field                                     | 74      |
| 4.2.4. Error Check                                    | 74      |
| 4.3. Modbus Register Map                              | 75      |
| 4.3.1. Read/Write Coils (0xxxx)                       | 75      |
| 4.3.2. Read/Write Discrete Outputs or Coils (1xxxx)   | 79      |
| 4.3.3. Read Input Registers (3xxxx)                   | 80      |
| 4.3.4. Read/Write Output or Holding Registers (4xxxx) |         |
| Chapter 5. MiniOS7 Utility Tool                       |         |
| 5.1. Establishing a Connection                        |         |
| 5.2. Exchanging the Protocol (TCP/IP to UDP)          |         |
| 5.3. Updating the PET-7000/ET-7000 OS                 |         |
| 5.4. Uploading the PET-7000/ET-7000 Firmware          | 97      |
| Chapter 6. External Tools and Tasks                   |         |
| 6.1. LabVIEW                                          |         |
| 6.2. OPC Server                                       |         |
| 6.3. SCADA                                            |         |
| 6.3.1. InduSoft                                       |         |
| PET-70216/ET-7026 User Manual, version 1.0.1 beta1,   | Page: 4 |

| 6.3.2. Citect                        |     |
|--------------------------------------|-----|
| 6.3.3. iFix                          |     |
| Appendix A. Frame Ground             | 108 |
| Appendix B. Node Information Area    | 109 |
| Appendix C. Modbus Application Notes | 110 |
| C.1. Dual Watchdog                   | 110 |
| C.2. Power ON Value                  | 111 |
| C.3. Safe Value                      | 112 |
| C.4. AI High/Low Alarm               | 113 |
| C.5. AI High/Low Latch               | 118 |
| Appendix D. Troubleshooting          | 122 |

# **Chapter 1. Introduction**

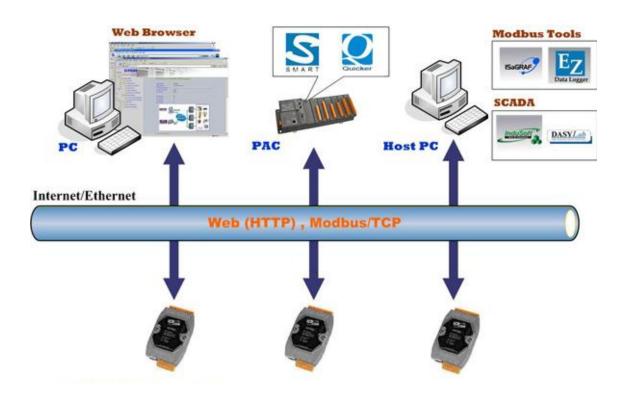

The PET-7026/ET-7026, a web-based Ethernet I/O module, features a built-in web server, which allows configuration, I/O monitoring and I/O control by simply using a regular web browser. Besides, with the web HMI function, no more programming or HTML skills are needed; creating dynamic and attractive web pages for I/O monitoring and I/O control would be fun to engineers ever after. The ET-7026 offers easily and safely access for users from anytime and anywhere! In addition, ET-7026 also supports Modbus/TCP protocol that makes perfect integration to SCADA software.

The PET-7026/ET-7026 is a multi-function module, there are 6-channel analog inputs, 2-channel analog output, 2-channel digital inputs and 2-channel digital outputs module. It provides programmable input range on all analog inputs (+/-500mV, +/-1V, +/-5V, +/-10V, +/-20mA, 0 ~ 20mA and 4 ~ 20mA), analog outputs are 12 bit with +/-5V, +/-10V, 0 ~ 20mA and 4 ~ 20mA and digital output can be set alarm output. Each analog input is allowed to configure an individual range and has 240Vrms high over voltage protection. Jumper selectable for voltage or current inputs/outputs.

PET-70216/ET-7026 User Manual, version 1.0.1 beta1, Page: 6

#### The features of the PET-7026 differ from the ET-7026

The PET-7026 has integrated Power-over-Ethernet (PoE), it allows power and data to be carried over a single Ethernet cable, so a device can operate solely from the power it receives through the data cable. This innovation allows greater flexibility in office design, higher efficiency in systems design, and faster turnaround time in set-up and implementation. The PET-7026 feature true IEEE 802.3af-compliant (classification, Class 1) Power over Ethernet (PoE) using both Ethernet pairs (Category 5 Ethernet cable). The PET-7026 can receive power from an auxiliary power sources like AC adapters and battery in addition to the PoE enabled network. This is a desirable feature when the total system power requirements exceed the PSE's load capacity. Furthermore, with the auxiliary power option, the PET-7026 can be used in a standard Ethernet (non-PoE) system.

### 1.1. Features

#### > Built in Web Server

Each PET-7000/ET-7000 module has a built-in web server that allows users to easily configure, monitor and control the module from a remote location using a regular web browser.

| Main Menu     Overview     Configuration     | Welcome to th            | ne ET7000 Web configuration page  |                                       |
|----------------------------------------------|--------------------------|-----------------------------------|---------------------------------------|
| Network Settings                             | Model Name               | ET-7060                           |                                       |
| Basic Settings                               | MAC Address              | 0:d:e0:d0:6d:47                   |                                       |
| Module I/O Settings                          | Module Information       |                                   |                                       |
| Authentication                               | Firmware Version         | V100 (May 25 2007)                |                                       |
|                                              | OS Version               | V226 (May 23 2007)                |                                       |
| Account Management                           | DI channels              | 6                                 |                                       |
| Accessible IP Settings                       | DO channels              | 6                                 | l l l l l l l l l l l l l l l l l l l |
| 🔄 Web HMI                                    | AI channels              | 0                                 |                                       |
| Web HMI                                      | AO channels              | 0                                 |                                       |
| Web Editing Pair Connection More Information | SCADA<br>Vieb<br>Browser | IPC/PC<br>TCP/II<br>TCP/II<br>PAC |                                       |

#### ➤ Web HMI

The Web HMI function allows the users to create dynamic and attractive web pages to monitor and control the I/O points. Users can upload specific I/O layout pictures (bmp, jpg, gif format) and define a description for each I/O point. No HTML or Java skills are needed to create the web pages.

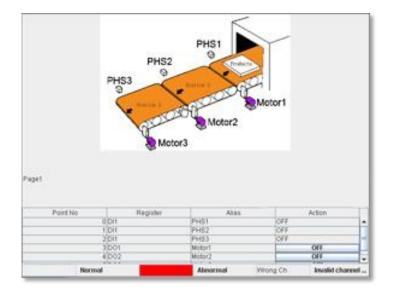

PET-70216/ET-7026 User Manual, version 1.0.1 beta1,

Page: 8

#### Communication Security

Account and password are required when logging into the PET-7000/ET-7000 web server. An IP address filter is also included, which can be used to allow or deny connections with specific IP addresses.

#### > Modbus Protocol

The Modbus/TCP slave function on the Ethernet port can be used to provide data to remote SCADA software.

#### ► Built-in Multi-function I/O

All Digital Output modules provide:

**Power on value** (On boot up, the DO status is set to the Power-on value)

<u>Safe value</u> (If Modbus/TCP communication is lost for a certain period, the DO status will be set to the user defined safe value)

All Digital Input modules provide:

#### High/Low latched status

<u>DI channels can also be used as DI status and 32-bit low speed (100Hz)</u> <u>counters.</u>

#### ► All-in-one Module

Various I/O components are mixed with multiple channels in a single module, which provides the most cost effective I/O usage and enhances performance of the I/O operations

#### > Automatic MDI / MDI-X Crossover for Plug-and-play

RJ-45 port supports automatic MDI/MDI-x that can automatically detect the type of connection to the Ethernet device without requiring special straight or crossover cables.

PET-70216/ET-7026 User Manual, version 1.0.1 beta1,

#### > Built-in Dual Watchdog

The Dual Watchdog consists of a Module Watchdog and a Host Watchdog.

<u>Module Watchdog</u> is a built-in hardware circuit that can be used to monitor the operation of the module and will reset the CPU module if a failure occurs in the hardware or the software.

*Host Watchdog* is a software function that can be used to monitor the operating status of the host, and is used to prevent network communication problems or host failures.

#### > Ventilated Housing Designed to Operate Between -25 °C to +75 °C

PET-7000/ET-7000 is housed in a plastic-based shell/case with a column-like ventilator that helps to cool the working environment inside the shell/case and allows PET-7000/ET-7000 to operate at temperatures ranging from -25 °C to +75 °C.

#### > I/O Pair Connection

This function is used to create a DI to DO pair through the Ethernet. Once the configuration is completed, PET-7000/ET-7000 module can to continuously poll the status of remote DI device using the Modbus/TCP protocol and then write to local DO channels in the background.

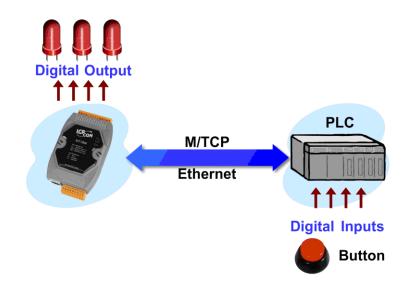

PET-70216/ET-7026 User Manual, version 1.0.1 beta1,

Page: 10

### **1.2.** Specifications

### 1.2.1. System Specifications

| System                          |                                             |
|---------------------------------|---------------------------------------------|
| CPU                             | 80186 CPU (80 MHz)                          |
| SRAM                            | 512 KB                                      |
| Flash Memory                    | 512 KB                                      |
| EEPROM                          | 16 KB                                       |
| Dual Watchdog                   | Yes                                         |
| Communication                   |                                             |
| Ethernet Port                   | 10/100 Base-TX                              |
|                                 | (With Link, Activity LED Indicator)         |
|                                 | Auto MDI/MDI-X connection                   |
| Isolation                       |                                             |
| Ethernet                        | -                                           |
| AI, AO, DI and DO               | 2500 V <sub>DC</sub>                        |
| LED Display                     |                                             |
| PoE (for PET-7026 only)         | PoE on                                      |
| L1                              | Run indicator                               |
| L2                              | Link/Act indicator                          |
| L3                              | 10/100M indicator                           |
| Power Requirements (for PET-702 | 6 only)                                     |
| IEEE 802.3af                    | Class 1                                     |
|                                 | Powered by Power-Over-Ethernet (PoE) or     |
| Required Supply Voltage         | auxiliary power + 12 ~ + 48 VDC             |
|                                 | (non-regulated)                             |
| LED Indicator                   | Yes                                         |
| Power Consumption               | 0.12A @ 24 VDC Max.                         |
| Power Requirements (for ET-7026 | only)                                       |
| Protection                      | Power reverse polarity protection           |
| Required Supply Voltage         | +10 $V_{DC}$ ~ +30 $V_{DC}$ (non-regulated) |
| Power Consumption               | 0.10 A @ 24 V <sub>DC</sub> Max.            |

PET-70216/ET-7026 User Manual, version 1.0.1 beta1,

Page: 11

| Mechanical             |                             |
|------------------------|-----------------------------|
| Dimensions (W x H x D) | 72 mm x 123 mm x 35 mm      |
| Installation           | DIN Rail or Wall mounting   |
| Environment            |                             |
| Operating Temperature  | -25 °C ~ +75 °C             |
| Storage Temperature    | -30 °C ~ +80 °C             |
| Humidity               | 5 ~ 90 % RH, non-condensing |

PET-70216/ET-7026 User Manual, version 1.0.1 beta1,

Page: 12

### 1.2.2. I/O Specifications

| Analog Input              |             |                                               |
|---------------------------|-------------|-----------------------------------------------|
|                           |             | 6                                             |
|                           |             | +/- 500 mV, +/- 1 V, +/- 5 V, +/- 10 V        |
|                           |             | +0 mA ~ +20 mA, +/- 20 mA,                    |
| Input Type                |             | +4 mA ~ +20 mA                                |
|                           |             | (Jumper selectable)                           |
| Resolution                | Normal Mode | 16-bit                                        |
|                           | Fast Mode   | 12-bit                                        |
| Sampling Rate             | Normal Mode | 10 Samples/Sec.                               |
|                           | Fast Mode   | 50 Samples/Sec. (Total)                       |
| Accuracy                  | Normal Mode | +/- 0.1 %                                     |
|                           | Fast Mode   | +/- 0.5 % or better                           |
| Bandwidth                 | Normal Mode | 15.7 Hz                                       |
|                           | Fast Mode   | 78.7 Hz                                       |
| Zero Drift                |             | +/- 20 uV/°C                                  |
| Span Drift                |             | +/- 25 ppm/°C                                 |
| Input Impedance           |             | 2 ΜΩ                                          |
| Common Mode Reje          | ction       | 86 dB Min.                                    |
| Normal Mode Rejection     |             | 100 dB                                        |
| Overvoltage Protection    |             | 240 Vrms                                      |
| ESD Protection            |             | +/- 4 kV (Contact for each channel)           |
| ESD PIOLECLION            |             | +/-8 kV air for random point                  |
| EFT Protection            |             | +/- 4 kV for power                            |
| Analog Output             |             |                                               |
| Output Channels           |             | 2                                             |
|                           |             | +0 $V_{DC}$ ~ +5 $V_{DC},$ +/-5 $V_{DC},$     |
|                           |             | +0 $V_{DC}$ ~ +10 $V_{DC}$ , +/-10 $V_{DC}$ , |
| Output Type               |             | +0 mA ~ +20 mA, +/- 20 mA,                    |
|                           |             | +4 mA ~ +20 mA                                |
|                           |             | (Jumper selectable)                           |
| Resolution                |             | 12-bit                                        |
| Accuracy                  |             | +/- 0.1 % of PSR                              |
| Voltage Output Capability |             | 10 V @ 20 mA                                  |
| Current Load Resistance   |             | 500 Ohms                                      |

PET-70216/ET-7026 User Manual, version 1.0.1 beta1,

Page: 13

| Power-up and Safe Value                                         |                                       | Yes                           |
|-----------------------------------------------------------------|---------------------------------------|-------------------------------|
| Open Wire for Current Output                                    |                                       | 4 mA ~ 20 mA                  |
| Digital Input                                                   | Digital Input                         |                               |
| Input Type                                                      |                                       | 2 (Dry + Wet)                 |
| Dry Contact                                                     | On Voltage Level                      | Close to GND                  |
| (Source)                                                        | Off Voltage Level                     | Open                          |
|                                                                 | Effective Distance<br>for Dry Contact | 500M Max.                     |
| Wet Contact                                                     | On Voltage Level                      | +1 V <sub>DC</sub> Max.       |
| (Sink/Source)                                                   | Off Voltage Level                     | $+3.5 V_{DC} \sim +30 V_{DC}$ |
| Counter                                                         | Channels                              | 2                             |
|                                                                 | Max. Counts                           | 32-bit (4294967295)           |
|                                                                 | Max. Input<br>Frequency               | 100 Hz                        |
|                                                                 | Min. Pulse Width                      | 5 ms                          |
| Digital Output                                                  |                                       |                               |
| Output Channels                                                 |                                       | 2 (Sink)                      |
| Output Type                                                     |                                       | Isolated Open Collector       |
| Max. Load Current                                               |                                       | 700 mA/Channel                |
| Load Voltage                                                    |                                       | +5 $V_{DC}$ ~ +50 $V_{DC}$    |
| External Power Reversed Protection and Short Circuit Protection |                                       | Yes                           |
| Over-Temperature                                                | Protection                            | Yes, 150 ^ C                  |
| Current Limited Protection                                      |                                       | 1.1 A                         |

PET-70216/ET-7026 User Manual, version 1.0.1 beta1,

### 1.2.3. Wiring Specifications

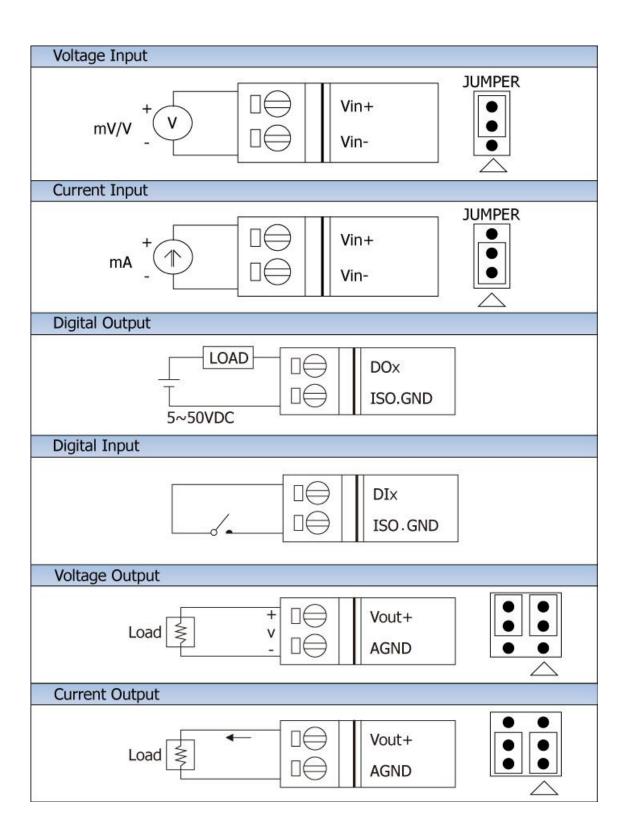

PET-70216/ET-7026 User Manual, version 1.0.1 beta1,

### 1.3. Overview

### 1.3.1. Front Panel

The PET-7000/ET-7000 front panel contains the Ethernet port, connectors and LEDs.

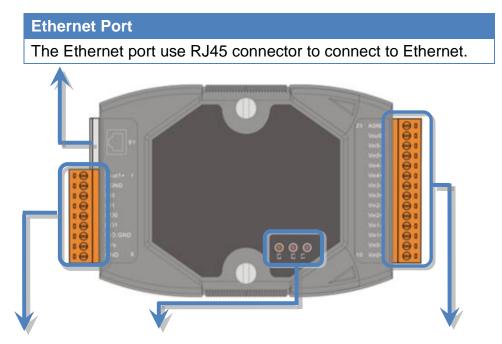

| J1 Connector |          |  |
|--------------|----------|--|
| Pin #        | Function |  |
| 1            | Vout1+   |  |
| 2            | AGND     |  |
| 3            | DI0      |  |
| 4            | DI1      |  |
| 5            | DO0      |  |
| 6            | DO1      |  |
| 7            | ISO.GND  |  |
| 8            | +Vs      |  |
| 9            | GND      |  |

| L1 LED Indicator |                                 |
|------------------|---------------------------------|
| LED Status       | Function                        |
| Flashing         | The PET-7000/ET-7000 is         |
|                  | turned on and is ready for use. |

| L2 LED indicator |                            |
|------------------|----------------------------|
| LED Status       | Function                   |
| On               | Ethernet link detected.    |
| Off              | No Ethernet link detected. |
| Flashing         | Ethernet packet received.  |

| L3 Indicator |                |
|--------------|----------------|
| LED Status   | Function       |
| On           | Speed 10 Mbps  |
| Off          | Speed 100 Mbps |

| J2 Connector |          |  |  |
|--------------|----------|--|--|
| Pin #        | Function |  |  |
| 10           | AGND     |  |  |
| 11           | Vout0+   |  |  |
| 12           | Vin5-    |  |  |
| 13           | Vin5+    |  |  |
| 14           | Vin4-    |  |  |
| 15           | Vin4+    |  |  |
| 16           | Vin3-    |  |  |
| 17           | Vin3+    |  |  |
| 18           | Vin2-    |  |  |
| 19           | Vin2+    |  |  |
| 20           | Vin1-    |  |  |
| 21           | Vin1+    |  |  |
| 22           | Vin0-    |  |  |
| 23           | Vin0+    |  |  |

PET-70216/ET-7026 User Manual, version 1.0.1 beta1,

Page: 16

### 1.3.2. Back Panel

The PET-7000/ET-7000 back panel contains the frame ground and Init/Normal switch.

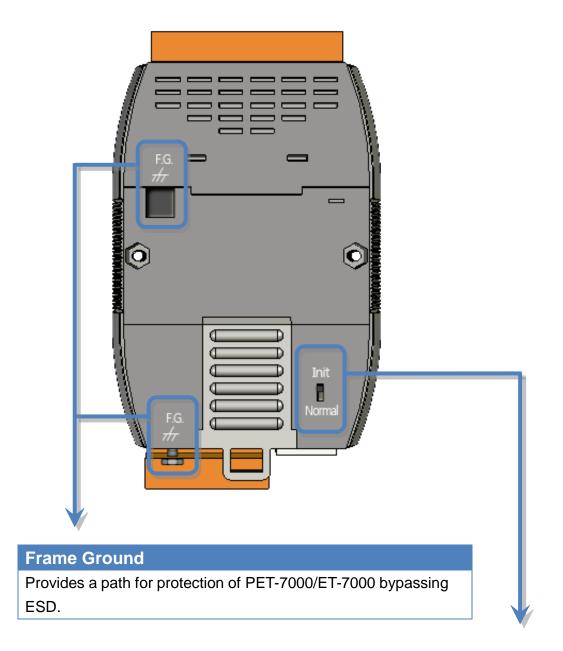

Init/Normal Switch

Allows you to select the operating mode.

PET-70216/ET-7026 User Manual, version 1.0.1 beta1,

Page: 17

### 1.4. Dimensions

All dimensions are in millimeters.

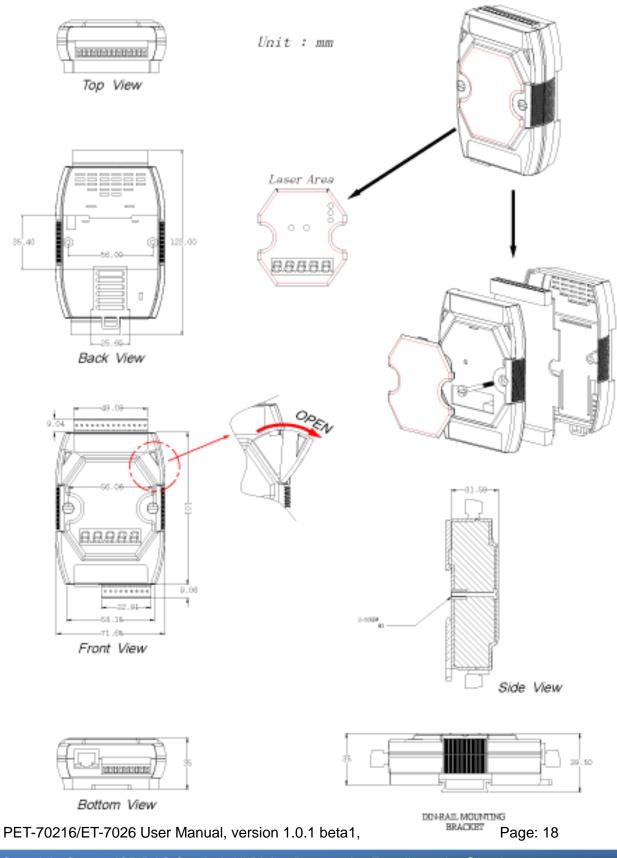

# 1.5. Companion CD

This package comes with a CD that provides drivers, software utility, all of the required documentations..., etc. All of them are listed below.

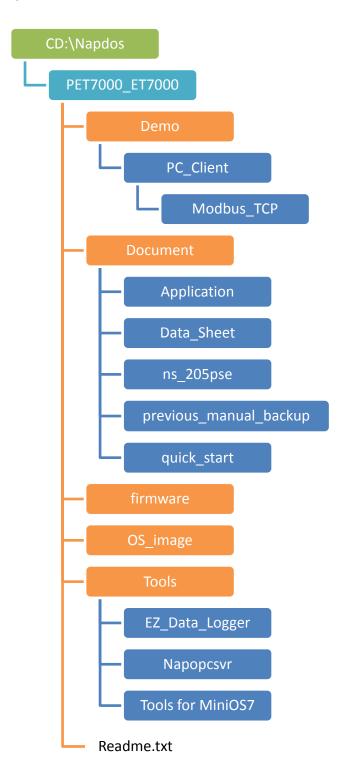

PET-70216/ET-7026 User Manual, version 1.0.1 beta1,

Page: 19

# **Chapter 2. Getting Started**

If you are a new user, begin with this chapter, it includes a guided tour that provides a basic overview of installing, configuring and using the PET-7000/ET-7000.

### 2.1. Mounting the Hardware

The PET-7000/ET-7000 can be mounted with the bottom of the chassis on the DIN rail, the wall or piggyback.

#### > DIN Rail mounting

The PET-7000/ET-7000 has simple rail clips for mounting reliably on a standard 35 mm DIN rail.

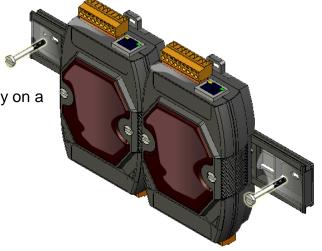

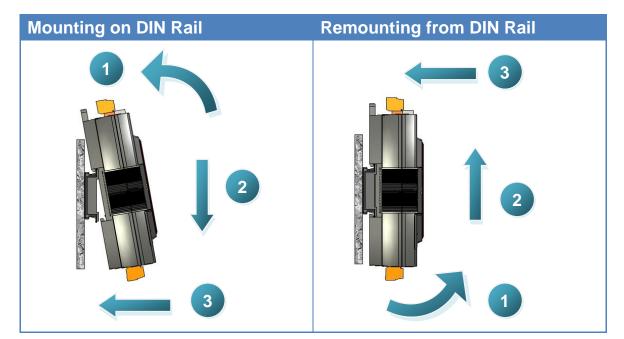

PET-70216/ET-7026 User Manual, version 1.0.1 beta1,

Page: 20

### Din Rail Mountable Model

Three Din rail mountable models are available to mount a variety of ICP DAS devices. Each is made of stainless steel and has a ground wire at the end.

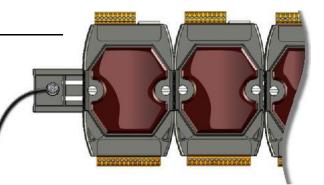

| Part number | Maximum number of modules | Dimensions     |
|-------------|---------------------------|----------------|
| DRS-125     | 2                         | 125 mm x 35 mm |
| DRS-240     | 3                         | 240 mm x 35 mm |
| DRS-360     | 5                         | 360 mm x 35 mm |

#### > Piggyback Mounting

The PET-7000/ET-7000 has two holes on both sides for piggyback mounting

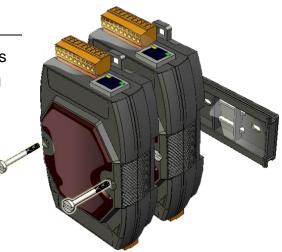

PET-70216/ET-7026 User Manual, version 1.0.1 beta1,

Page: 21

## 2.2. Configuring the Boot Mode

The PET-7000/ET-7000 has two operating modes that can be determined by the switch mechanism on the chassis.

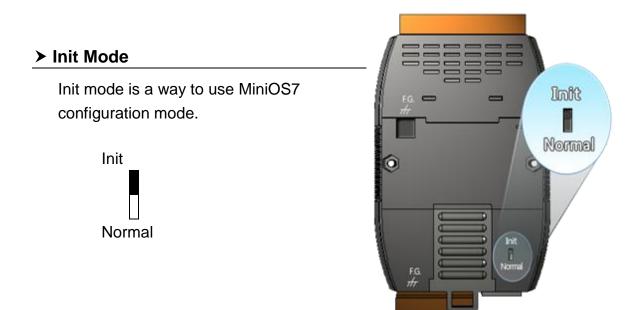

#### > Normal Mode

Normal mode is the default mode of operation and the one you will use most of the time. Use this mode for more tasks and configurations. Programs also are executed in this mode.

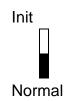

Normal mode is the default mode of operation and the one you will use most of the time. Use this mode for more tasks and configurations. Programs also are executed in this mode.

Move the switch to the Normal position after the update is complete

PET-70216/ET-7026 User Manual, version 1.0.1 beta1,Page: 22Copyright © 2009 ICP DAS Co., Ltd. All Rights Reserved.E-mail: service@icpdas.com

### 2.3. Connecting to Network, PC and Power

The PET-7000/ET-7000 is equipped with an RJ-45 Ethernet port for connection to an Ethernet hub/switch and PC

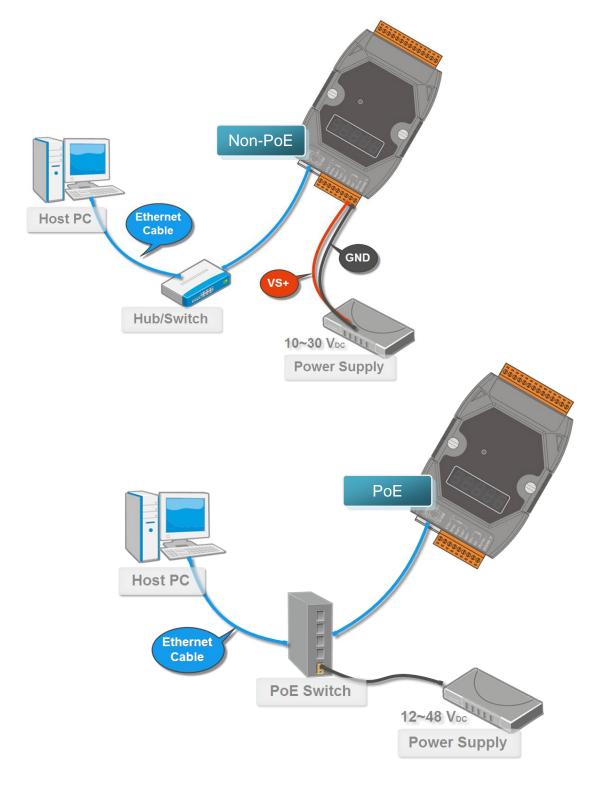

## 2.4. Installing the MiniOS7 Utility

The MiniOS7 Utility is a useful tool that provides a quick and easy way to update OS image or firmware, configure Ethernet settings, and download files to PET-7000/ET-7000 from PC.

#### Step 1: Get the MiniOS7 Utility tool

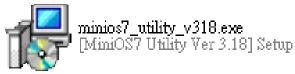

The MiniOS7 Utility can be obtained from companion CD or our FTP site: CD:\Napdos\minios7\utility\minios7\_utility\

ftp://ftp.icpdas.com/pub/cd/8000cd/napdos/minios7/utility/minios7\_utility/

#### Step 2: Follow the prompts to complete the installation

After the installation has been completed, there will be a new short-cut for MiniOS7 Utility on the desktop.

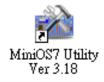

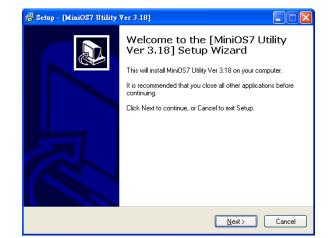

PET-70216/ET-7026 User Manual, version 1.0.1 beta1,

### 2.5. Using MiniOS7 Utility to Assign a new IP

The PET-7000/ET-7000 are web-based devices, which comes with a default IP address, therefore, you must first assign a new IP address to the PET-7000/ET-7000.

The factory default IP settings are as follows:

| Item        | Default       |
|-------------|---------------|
| IP Address  | 192.168.255.1 |
| Subnet Mask | 255.255.0.0   |
| Gateway     | 192.168.0.1   |

#### Step 1: Run the MiniOS7 Utility

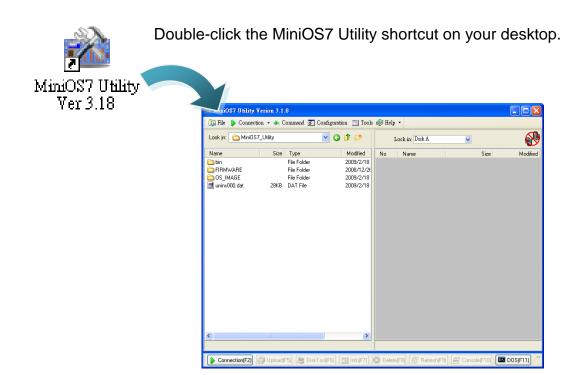

PET-70216/ET-7026 User Manual, version 1.0.1 beta1,

Page: 25

# Step 2: Press "F12" or choose "Search" from the "Connection" menu

After pressing F12 or choosing Search from Connection menu, that will search all of the MiniOS7 modules on your network.

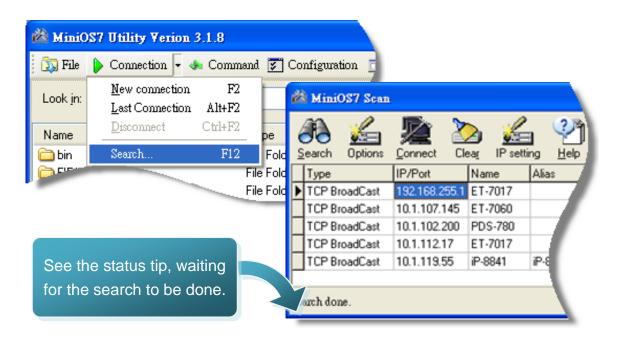

# Step 3: Choose the field "192.168.255.1" and then choose "IP setting" from the toolbar

Choose default value "192.168.255.1" for fields in the list, and then choose IP setting from the toolbar.

| 🚵 MiniOS7 Scan |               |             |                 |         |            |
|----------------|---------------|-------------|-----------------|---------|------------|
| Search Options | Connect Cle   | ar IP setti | ng <u>H</u> elp | E git   |            |
| Туре           | IP/Port       | Name        | Alias           | Mask    |            |
| TCP BroadCast  | 192.168.255.1 | ET-7017     |                 | 255.2   |            |
| TCP BroadCast  | 10.1.107.145  | ET-7060     |                 | 255.    |            |
| TCP BroadCast  | 10.1.102.200  | PDS-780     |                 | 255.    |            |
| TCP.P.         | 10.1.112.17   | ET-7017     |                 | 255.25  |            |
| 1              |               | iP-8841     | iP-8841-XS      | 255,255 | IP setting |
|                |               |             |                 |         |            |

PET-70216/ET-7026 User Manual, version 1.0.1 beta1,

Page: 26

#### Step 4: Assign a new IP address and then choose "Set" button

You can manually assign an IP address or use DHCP to dynamically assign IP addresses

| 凶 | IP Setting      |               |
|---|-----------------|---------------|
|   | Recommend       | Settings      |
|   | IP:             | 192.168.255.1 |
|   | Mask:           | 255.255.0.0   |
|   | Gateway:        | 192.168.0.1   |
|   | Alias:          |               |
|   | DHCP<br>Disable | e 🔿 Enable    |
|   | Se              | et Cancel     |

#### Step 5: Choose "Yes" button

After completing the settings, the Confirm dialog box will appear, and then choose the Yes button to exit the procedure.

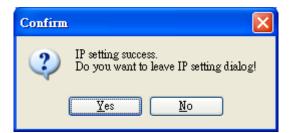

PET-70216/ET-7026 User Manual, version 1.0.1 beta1, Page: 27

#### Step 6: Reboot the module and then press "F12" or choose "Search" from the "Connection" menu to check the IP setting

After completing the settings, you can reboot the module and then using MiniOS7 to search module again for making sure that your IP settings are correct.

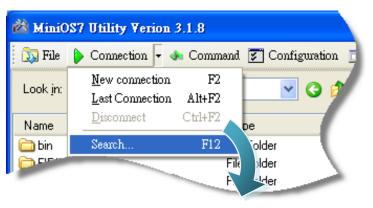

| 🚵 MiniOS7 Scan    | 1            |               |   |                  |            |                   |      |          |
|-------------------|--------------|---------------|---|------------------|------------|-------------------|------|----------|
| Search Options    | Connect (    | Dear IP setti |   | 🐴 🕋<br>Help Exit |            |                   |      |          |
|                   | IP/Port      | Name          |   |                  | Gateway    | MAC               | DHCP | <u>^</u> |
| TCP BroadCast     | 10.1.112.130 | ET-7017       |   | 255.255.0.0      | 10.1.0.254 | 00:0d:e0:6a:00:01 | 0    |          |
| TCP BroadCast     | 10.1.112.17  | ET-7017       |   | 255.255.0.0      | 10.1.0.254 | 00:0d:e0:64:00:3a | 0    |          |
| TCP BroadCast     | 10.1.102.200 | PDS-780       |   | 255.255.0.0      | 10.1.0.254 | 00:0d:e0:50:00:06 | 0    |          |
| UDP BroadCast     | 10.1.102.100 | 7188E_UDP     | × | ×                | ×          | 00:0d:e0:d1:c8:17 | ×    | ~        |
| ,<br>Search done. |              |               |   |                  |            |                   |      |          |

PET-70216/ET-7026 User Manual, version 1.0.1 beta1,

Page: 28

### 2.6. Enabling Adobe Flash Player in Browser

Your browser must support the Adobe Flash Player in order to view the PET-7000/ET-7000 web site.

If you do not have it installed, please follow the instructions below.

#### Step 1: Go to the Adobe Flash Player Download Center

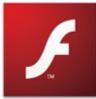

The Adobe Flash Player Download Center: <a href="http://get.adobe.com/flashplayer/">http://get.adobe.com/flashplayer/</a>

#### Step 2: Follow the prompts to download the installation file

Click the Agree and install now button and follow the instructions to download the installation file

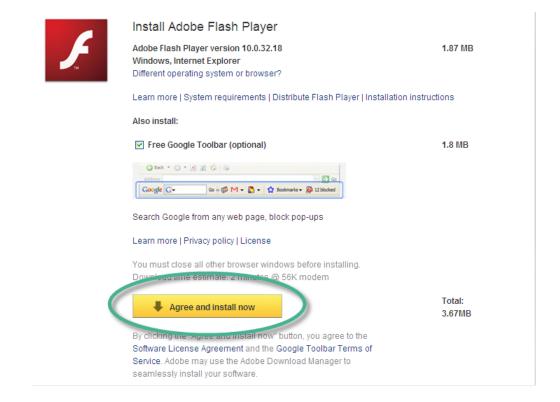

PET-70216/ET-7026 User Manual, version 1.0.1 beta1,

Page: 29

#### Step 3: Verify that the Adobe Flash Player has been installed

You can verify that it has been installed correctly by clicking the link below. <u>http://get.adobe.com/flashplayer/completion/dlm/</u>

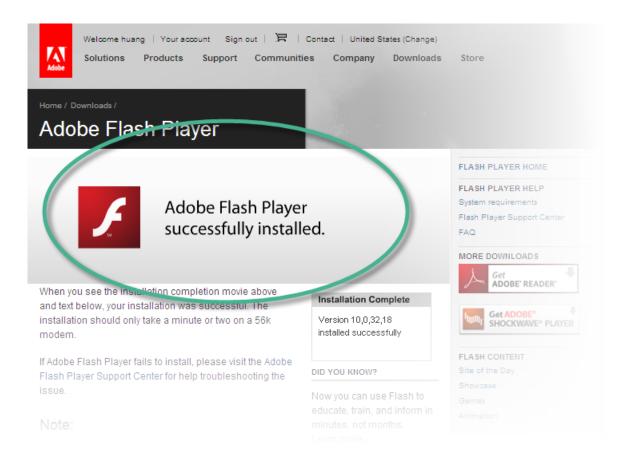

PET-70216/ET-7026 User Manual, version 1.0.1 beta1,

Page: 30

# **Chapter 3. Web Applications**

The PET-7000/ET-7000 contains an advanced web configuration system that provides users with access PET-7000/ET-7000 applications through a standard web browser.

#### Logging in to the PET-7000/ET-7000 Web site

You can log in to the PET-7000/ET-7000 web site from any computer that has Internet access.

#### Step 1: Open a browser

In several browsers, Mozilla Firefox and Internet Explorer are both reliable and popular internet browsers.

#### Step 2: Type the URL address of the PET-7000/ET-7000

If you haven't changed the default IP address of the PET-7000/ET-7000, please refer section "2.5. Using MiniOS7 Utility to Assign a new IP" to configure it.

PET-70216/ET-7026 User Manual, version 1.0.1 beta1, Page: 31

#### Step 3: Fill out the User name and Password

| A                                                 | fter entering the | IP                                                                                                    | Connect         | to 10.0.8.1                                                           | 78                | <u>? ×</u> |  |  |
|---------------------------------------------------|-------------------|----------------------------------------------------------------------------------------------------|-----------------|-----------------------------------------------------------------------|-------------------|------------|--|--|
| a                                                 | ddress, the logir | n dialog                                                                                                    |                 |                                                                       |                   |            |  |  |
| bo                                                | ox will appear a  | nd prompt                                                                                                    | - T             | 8                                                                     |                   |            |  |  |
| yo                                                | ou to enter your  |                                                                                                    |                 |                                                                       |                   |            |  |  |
| us                                                | sername and pa    | ssword.                                                                                                    |                 | The server 10.0.8.178 at ET-7060 requires a username and<br>password. |                   |            |  |  |
| The factory default user name and password are as |                   | Warning: This server is requesting that your username and<br>password be sent in an insecure manner (basic authentication<br>without a secure connection). |                 |                                                                       |                   |            |  |  |
|                                                   | llows:            | olu ale as                                                                                                    |                 |                                                                       |                   |            |  |  |
| 10                                                | 10003.            |                                                                                                    | <u>U</u> ser na | me:                                                                   | Admin             |            |  |  |
|                                                   |                   |                                                                                                    | Passwo          | rd:                                                                   | •••••             |            |  |  |
|                                                   | Item              | Default                                                                                                    |                 |                                                                       | Remember my passw | vord       |  |  |
|                                                   | User name         | Admin                                                                                                    |                 |                                                                       |                   |            |  |  |
|                                                   | Password          | Admin                                                                                                    |                 |                                                                       | ОК                | Cancel     |  |  |
|                                                   |                   |                                                                                                    |                 |                                                                       | - OK              | Cancer     |  |  |

PET-70216/ET-7026 User Manual, version 1.0.1 beta1,

Page: 32

#### Step 4: Welcome to PET-7000/ET-7000 web site

After logging into the PET-7000/ET-7000 web site, the welcome page will appear.

| Main Menu                                                                                                    | Welcome to t                                                                                                    | the ET-7000 Web configuration page                                                                              | <u>^</u> |
|----------------------------------------------------------------------------------------------------|----------------------------------------------------------------------------------------------------|----------------------------------------------------------------------------------------------------|----------|
| <ul> <li>Overview</li> <li>Configuration</li> <li>Network Settings</li> <li>Basic Settings</li> <li>Module I/O Settings</li> <li>Authentication</li> <li>Account Management</li> <li>Accessible IP Settings</li> <li>Web HMI</li> <li>Web HMI</li> <li>Web Edit</li> <li>Pair Connection</li> <li>More Information</li> </ul> | Model Name<br>MAC Address<br>Module Information<br>Firmware Version<br>OS Version<br>DI channels<br>DO channels<br>AI channels<br>AO channels<br>SCADA<br>Web<br>Browser | ET-7026<br>00:0d:e0:64:00:23<br>V101 (Aug 23 2009)<br>V22a (Jun 4 2009)<br>2<br>2<br>6<br>2<br>2<br>6<br>2<br>2 |          |

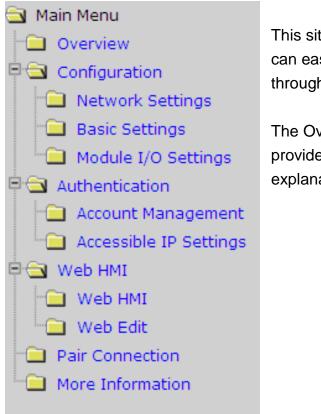

This site serves several functions. You can easily access these functions through the menu on the left side.

The Overview of the Main menu provides a brief introduction and explanation of this site.

PET-70216/ET-7026 User Manual, version 1.0.1 beta1,

Page: 33

### 3.1. Overview

The Overview links to the welcome page that determines two message body parts.

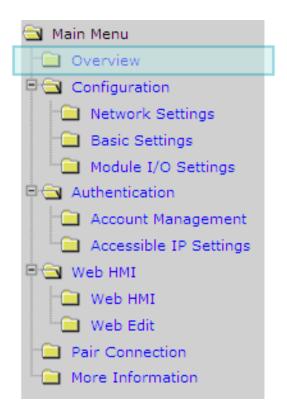

PET-70216/ET-7026 User Manual, version 1.0.1 beta1,

Page: 34

The first part of this page provides basic information about the PET-7000/ET-7000 hardware and software.

| welcome to t       | the EI-7000 web configuration page |
|--------------------|------------------------------------|
| Model Name         | ET-7026                            |
| MAC Address        | 00:0d:e0:64:00:23                  |
| Module Information |                                    |
| Firmware Version   | V101 (Aug 23 2009)                 |
| OS Version         | V22a (Jun 4 2009)                  |
| DI channels        | 2                                  |
| DO channels        | 2                                  |
| AI channels        | 6                                  |
| AO channels        | 2                                  |

#### Welcome to the ET-7000 Web configuration page

The second part of this page provides a brief introduction of this web site.

#### General Description

The ET-7000 series is a selection of cost effective, high performance 10/100 Mbps I/O modules designed for remote data collection and remote Ethernet application control. Each ET-7000 module includes its own internal Ethernet configuration, Modbus TCP/IP port and web port, with a built-in simple HMI that makes configuration and access easy, together with an I/O LED display to indicate the current transmission status.

The ET-7000 supports Modbus/TCP without the need for any extra programming. It can be easile connected to most SCADA software such as Indusoft, iFix and Labview. The ET-7000 also supports Web server access allowing the user to monitor and access the remote I/O from a Web browser. Users can also download their own custom defined pages into the ET-7000 via our Windows Utility. ICP DAS also provides a Java script page for the ET-7000 as a reference allowing design their own Web interface.

#### Configuration

<u>Network Settings</u>

IP address, Net mask, default gateway, DHCP, Static or Dynamic IP, Firmware and OS version information...

λ Basic Settings

Module name, Module information, Real Time Clock, Time Server IP address,

PET-70216/ET-7026 User Manual, version 1.0.1 beta1,

Page: 35

### 3.2. Configuration

All items below are located under the **Configuration** menu:

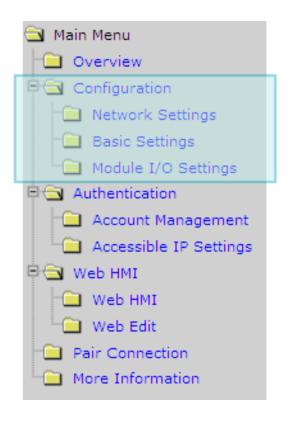

**Network Settings:** Links to the Ethernet Settings page that allows you to access the IP settings and check the software version.

**Basic Settings:** Links to the Basic Settings page that allows you to configure the basic information of this site.

**Module I/O Settings:** Links to the Common Functions page that allows you to configure the settings of the Modbus

PET-70216/ET-7026 User Manual, version 1.0.1 beta1,

## 3.2.1. Network Settings

The Ethernet Settings page provides the following functions:

| Items               | Current Value      | New Valu      |
|---------------------|--------------------|---------------|
| IP                  | 10.1.0.74          | 10.1.0.74     |
| Gateway             | 10.1.0.254         | 10.1.0.254    |
| Mask                | 255.255.0.0        | 255.255.0.0   |
| DHCP                | Enable O Di        | isable        |
| Web Server Lib Ver. | Version 113 (Mar 2 | 6 2009)       |
| MiniOS7 Ver.        | Version 2.02.      | 10            |
|                     |                    | MODIFY_SETTIN |

- Configure the network settings
- Check the software information

PET-70216/ET-7026 User Manual, version 1.0.1 beta1,

Page: 37

## 3.2.1.1. Configure the Network Settings

A generally network setting includes the following parameters:

- <u>An IP address</u>: Each PET-7000/ET-7000 on the network must have a unique IP address. It is used to assign an IP address.
- <u>A default gateway</u>: A gateway (or router) is a system that is used to connect a network with one or more other networks.
- <u>A subnet mask</u>: The subnet mask indicates which portion of the IP address that is used to identify the local network or subnet.

There are two ways to configure the network settings:

- <u>Dynamic configuration</u>: Dynamic Host Configuration Protocol (DHCP) is a network application protocol that automatically assigns IP address to devices.
- <u>Manually configuration</u>: If you don't have a DHCP server in your network, you can configure network settings manually.

#### **Dynamic Configuration**

Dynamic configuration is very easy to configure. If you have a DHCP server, network address can be configured dynamically by following steps:

| Items               | Current Value       | New Value   |
|---------------------|---------------------|-------------|
| IP                  | 10.1.0.46           | 10.1.0.46   |
| Gateway             | 10.1.0.254          | 10.1.0.254  |
| Mask                | 255.255.0           | 255.255.0.0 |
| DHCP                |                     | ble         |
| Web Server Lib Ver. | Version 113 (Mar 26 | 2009)       |
| MiniOS7 Ver.        | Version 2.02.9      |             |

Step 1: Enable the DHCP

Step 2: Click **MODIFY\_SETTING** to finished configuring the network settings

PET-70216/ET-7026 User Manual, version 1.0.1 beta1,

Page: 38

### **Manually Configuration**

In manual configuration, you have to assign all the network settings manually. To configure network settings manually, follow the following steps:

| Items               | Current Value       | 2 New Value |
|---------------------|---------------------|-------------|
| IP                  | 10.1.0.46           | 10.1.0.46   |
| Gateway             | 10.1.0.254          | 10.1.0.254  |
| Mask                | 255.255.0           | 255.255.0.0 |
| DHCP                | C Enable 💽 Disa     | ble         |
| Web Server Lib Ver. | Version 113 (Mar 26 | 2009)       |
| MiniOS7 Ver.        | Version 2.02.9      |             |

- Step 1: Disable the DHCP
- Step 2: Enter the network settings

Step 3: Click **MODIFY\_SETTING** to finished configuring the network settings\_\_\_\_\_

PET-70216/ET-7026 User Manual, version 1.0.1 beta1,

## **3.2.1.2.** Check the software information

The software information includes the following data items:

- <u>Web Server Lib Ver.</u>: The version of the web server library. The web server library is a collection of web development solutions.
- <u>MiniOS7 Ver.</u>: The version of the MiniOS7 OS image. The MiniOS7 is an embedded OS designed for ICP DAS controller.

After updating the PET-7000/ET-7000 firmware, you can check the version of the PET-7000/ET-7000 software information.

| Ethernet Settings   |                                |                |  |  |
|---------------------|--------------------------------|----------------|--|--|
| Items               | Current Value                  | New Value      |  |  |
| IP                  | 10.1.0.46                      | 10.1.0.46      |  |  |
| Gateway             | 10.1.0.254                     | 10.1.0.254     |  |  |
| Mask                | 255.255.0.0                    | 255.255.0.0    |  |  |
| DHCP                | Cinable Poisable               |                |  |  |
| Web Server Lib Ver. | ver. Version 113 (Mar 26 2009) |                |  |  |
| MiniOS7 Ver.        | Version 2.02.9                 |                |  |  |
|                     |                                | MODIFY_SETTING |  |  |

PET-70216/ET-7026 User Manual, version 1.0.1 beta1,

## 3.2.2. Basic Settings

The Basic Settings page provides the following functions:

| Basic Settings                        |                                                                                                    |  |  |  |
|---------------------------------------|----------------------------------------------------------------------------------------------------|--|--|--|
| Module Name                           | ET-7026                                                                                                    |  |  |  |
| Module Information                    | (Maximum 16 characters) (The content<br>cannot include ' or " character)                                             |  |  |  |
| Top page Information (First line)     | ICP DAS (Maximum 20 characters) Color Red V Font 0                                                                   |  |  |  |
| Top page Information (Second<br>line) | Color Red Font 0       tion URL         http://www.icpdas.com/products/Remote_IO/et-7000/et (Maximum 100 characters) |  |  |  |
| More Information URL                  |                                                                                                    |  |  |  |
| Web Server TCP Port                   |                                                                                                    |  |  |  |
| Submit                                |                                                                                                    |  |  |  |
| Load All Setup Defaults               |                                                                                                    |  |  |  |
| Configuration                         |                                                                                                    |  |  |  |
| Authentication                        |                                                                                                    |  |  |  |
| □ Web HMI                             |                                                                                                    |  |  |  |
| Pair Connection                       |                                                                                                    |  |  |  |
|                                       |                                                                                                    |  |  |  |
|                                       | Submit                                                                                                    |  |  |  |

- Configure the module information
- Configure the web site information
- Reset all settings to default

PET-70216/ET-7026 User Manual, version 1.0.1 beta1,

Page: 41

## **3.2.2.1.** Configure the Module Information

The module information includes the following data items:

- <u>Module Name</u>: The name of the module that can be modified. It has an initial value depending on the name of the module.
- <u>Module Information</u>: The module information indicates the name of the alias that is used to identify the module.

To configure the module information, follow the following steps:

| Basic Settings                     |                                                                  |  |
|------------------------------------|------------------------------------------------------------------|--|
| Module Name                        | ET-7026                                                          |  |
| Module Information                 | (Maximum 16 characters) (The content                             |  |
| Top page Information (First line)  | ICP DAS (Maximum 20 characters) Color Red Y Font 0               |  |
| Top page Information (Second line) | http://www.icpdas.com (Maximum 50 characters) Color Red Y Font 0 |  |
| More Information URL               | http://www.yahoo.com.tw (Maximum 100<br>characters)              |  |
| Web Server TCP Port                | 80                                                               |  |
|                                    | 2<br>Submit                                                      |  |

Step 1: Enter the module information

Step 2: Click **Submit** to finished configuring the module information

PET-70216/ET-7026 User Manual, version 1.0.1 beta1, Page: 42

## 3.2.2.2. Configure the Web site Information

The module information includes the following data items:

• Top page Information (First line) and Top page Information (Second line):

The title of the website that can be modified, you can view the title information in the top-left corner. The title information can be determined as follows:

| nupawww                                        | icpdas.com 🔶 Top                   | page information (Second line)                                        |
|------------------------------------------------|------------------------------------|-----------------------------------------------------------------------|
|                                                |                                    |                                                                       |
|                                                |                                    |                                                                       |
| ICP DAS                                        | . Attentions                       |                                                                       |
| http://www.icpdas.com                          |                                    |                                                                       |
| 🔁 Main Menu                                    | Basic Settings                     |                                                                       |
| Overview                                       | Dusio octango                      |                                                                       |
| Configuration                                  | Module Name                        | ET-7026                                                               |
| Network Settings     Sasic Settings            | Module Information                 | (Maximum 16 characters) (The content cannot include ' or " character) |
| Module I/O Settings                            |                                    | ICP DAS (Maximum 20 characters)                                       |
| Authentication     Web HMI     Pair Connection | Top page Information (First line)  | Color Black Y Font 0                                                  |
| Pair Connection                                |                                    | http://www.icpdas.com (Maximum 50 characters)                         |
| More Information                               | Top page Information (Second line) | Color Black V Font 0                                                  |
| L More Information                             |                                    |                                                                       |
| Control More Information                       | More Information URL               | http://www.yshoo.com.tw (Maximum 100<br>characters)                   |

 More Information URL: The URL of the more information menu that can be modified, you can specify the PET-7000/ET-7000 URL for getting additional PET-7000/ET-7000 supports.

| <ul> <li>Main Menu</li> <li>Overview</li> <li>Configuration</li> </ul> | 1986 ===                    | . An             |               | -                                | Contac      | stus   Site  | map Search    |
|------------------------------------------------------------------------|-----------------------------|------------------|---------------|----------------------------------|-------------|--------------|---------------|
| Detwork Settings                                                       | http://www.lcpdas.com       | -                | Certification | Applicatio                       | on Stories  | FAQ          | News & Events |
| Basic Settings                                                         | Home About Company Produ    | cts Download     | Distributors  | Partners                         | Training    | Activity     | Catalog       |
| Module I/O Settings     Authentication     Web HMI                     | Introduction ET-7000        | Web based I/O mo | odule         |                                  |             |              |               |
|                                                                        | *Features                   |                  | ET            | -7000 Sele                       | ction Guide | e            |               |
| More Information                                                       | Module Naming<br>Convention |                  | Ethernet Sw   | sitch Internal                   | Instian     |              |               |
|                                                                        | Module Naming<br>Convention | EI EI            | hernet Switch |                                  | luction     | Ring Serieli |               |
|                                                                        | *Selection Guide            | l i i i i        | the sold      |                                  | -           | Heing Switch |               |
|                                                                        | -Selection Guide            | lay              | SCADA         | Harg<br>Mattus/TCP<br>Muthus/RTU | Sarry       | Ring Switch  | Fin; Saidh    |

PET-70216/ET-7026 User Manual, version 1.0.1 beta1,

Page: 43

• <u>Web Server TCP Port</u>: A port number of the TCP/IP port. A port number is a 16-bit unsigned integer. By default, TCP/IP uses port 80.

| Basic Settings                     |                                                                   |
|------------------------------------|-------------------------------------------------------------------|
| Module Name                        | ET-7026                                                           |
| Module Informatio                  | (Maximum 16 characters) (The content                              |
| Top page Information (First line)  | ICP DAS (Maximum 20 characters)                                   |
|                                    | Color Red 💟 Font 0                                                |
| Top page Information (Second line) | http://www.icpdas.com (Maximum 50 chars cters) Color Red Y Font 0 |
| More Information URL               | http://www.yahoo.com.tw (Maximum 100<br>characters)               |
| Web Server TCP Port                | 80                                                                |
|                                    | 2 Submit                                                          |

To configure the web site information, follow the following steps:

Step 1: Enter the **web site information** 

Step 2: Click Submit to finished configuring the module information

PET-70216/ET-7026 User Manual, version 1.0.1 beta1, Page: 44

## 3.2.2.3. Reset All Settings to Default

According to the menu selection of this web, the reset function can be divided into the following categories. You can use this function to reset the settings to their factory default.

| Load All Setup Defaults           |        |
|-----------------------------------|--------|
|                                   |        |
| Authentication                    |        |
| Web HMI                           |        |
| Pair Connection                   |        |
| All                               |        |
|                                   | Submit |
|                                   | Submit |
| <ul> <li>Configuration</li> </ul> |        |

- Authentication
- Web HMI
- Pair Connection
- All

To reset the settings to their factory default, follow the following steps:

|              | topad All Setup Onfaults |  |
|--------------|--------------------------|--|
|              |                          |  |
| /            | Authentication           |  |
| (            | web HMI                  |  |
| $\mathbf{N}$ | Pair Connection          |  |
|              |                          |  |
|              | Submit                   |  |
|              | Suomit                   |  |

Step 1: Enable the **reset selection** 

Step 2: Click Submit to finished resetting the settings to their factory default

PET-70216/ET-7026 User Manual, version 1.0.1 beta1, Page: 45

### 3.2.2.3.1 Factory Default Settings for Configuration Menu Service

The table below lists the factory default settings of the configuration menu.

#### **Network Settings**

| Data Item | Factory Default Settings |
|-----------|--------------------------|
| IP        | 192.168.255.1            |
| Gateway   | 192.168.0.1              |
| Mask      | 255.255.0.0              |
| DHCP      | Disable                  |

#### **Basic Settings**

| Data Item                          | Factory Default Setting                     |
|------------------------------------|---------------------------------------------|
| Module Name                        | Depending on the module name                |
| Module Information                 | Empty                                       |
| Top page Information (First line)  | ICP DAS                                     |
| Top page Information (Second line) | http://www.icpdas.com                       |
| More Information URL               | http://www.icpdas.com/products/Remote       |
|                                    | <u>_IO/et-7000/et-7000_introduction.htm</u> |
| Web Server TCP Port                | 80                                          |
| Configuration                      | Disable                                     |
| Authentication                     | Disable                                     |
| Web HMI                            | Disable                                     |
| Pair                               | Disable                                     |
| All                                | Disable                                     |

PET-70216/ET-7026 User Manual, version 1.0.1 beta1,

### Module I/O Settings

| Common Functions |                                  |                         |  |
|------------------|----------------------------------|-------------------------|--|
| Modbus Address   | Function                         | Factory Default Setting |  |
| 00226            | Recover all I/O default settings | Disable                 |  |
| 00233            | Reboot PET-7000/ET-7000          | Disable                 |  |
| 40555            | CPU reset status                 | 1 (Power on)            |  |
| 40556            | CPU reset events                 | 1 reset count           |  |
| 40557            | Set Host Watchdog Timer          | 0                       |  |
| 40558            | Host WDT events                  | 0 WDT count             |  |

| Modbus Functions |              |                         |
|------------------|--------------|-------------------------|
| Modbus Address   | Function     | Factory Default Setting |
| 40271            | Modbus NetID | 1                       |

| Power/Safe Value |                     |                    |
|------------------|---------------------|--------------------|
| Channel Address  | Power Value (00435) | Safe Value (00515) |
| Ch0              | OFF                 | OFF                |
| Ch1              | OFF                 | OFF                |

| DI Latch       |                          |                         |
|----------------|--------------------------|-------------------------|
| Modbus Address | Function                 | Factory Default Setting |
| 00350          | Enable ID latched status | OFF                     |

| DI Counter      |                |                                          |
|-----------------|----------------|------------------------------------------|
| Channel Address | Enable (00351) | Preset Value for Digital Counter (40200) |
| Ch0             | OFF            | 0                                        |
| Ch1             | OFF            | 0                                        |

PET-70216/ET-7026 User Manual, version 1.0.1 beta1,

Page: 47

| Basic Setting   |               |                   |  |
|-----------------|---------------|-------------------|--|
| Channel Address | Range (40459) | Slew Rate (40523) |  |
| Ch0             | 32 (0V ~ 10V) | 0 (Immediate)     |  |
| Ch1             | 32 (0V ~ 10V) | 0 (Immediate)     |  |

| AO Power/Safe Value |                     |                    |  |
|---------------------|---------------------|--------------------|--|
| Channel Address     | Power Value (40360) | Safe Value (40392) |  |
| Ch0                 | 0.000               | 0.000              |  |
| Ch1                 | 0.000               | 0.000              |  |

| Basic Setting   |                 |                |  |
|-----------------|-----------------|----------------|--|
| Channel Address | Function        | Enable (00595) |  |
| Ch0             | 08 (-10V ~ 10V) | ON             |  |
| Ch1             | 08 (-10V ~ 10V) | ON             |  |
| Ch2             | 07 (4mA ~ 20mA) | ON             |  |
| Ch3             | 07 (4mA ~ 20mA) | ON             |  |
| Ch4             | 07 (4mA ~ 20mA) | ON             |  |
| Ch5             | 07 (4mA ~ 20mA) | ON             |  |

| Modbus | Function                           | Default Settings      |
|--------|------------------------------------|-----------------------|
| 00628  | Normal (16 bits & 10 Hz)/Fast mode | OFF (Normal mode)     |
|        | (12 bits & 60 Hz) for AI           |                       |
| 00629  | 50/60 Hz rejection for AI          | OFF (60 Hz rejection) |
| 00631  | AI Data Format                     | OFF (Hex)             |
| 00632  | Recover AI Calibration Values to   | Disable               |
|        | Factory Setting                    |                       |

PET-70216/ET-7026 User Manual, version 1.0.1 beta1,

### 3.2.2.3.2 Factory Default Settings for Authentication Menu Service

The table below lists the factory default settings of the Authentication menu.

#### **Account Management**

**Factory Default Setting** 

A default user account consists of a account name "Admin" and a password "Admin".

#### Accessible IP Settings

Factory Default Setting

Empty, there is no limit to allow any outgoing access.

### 3.2.2.3.3 Factory Default Settings for Web HMI Menu Service

The table below lists the factory default settings of the Web HMI menu.

#### Web HMI

Factory Default Setting

Depending on the Modbus setting function of the PET-7000/ET-7000.

#### Web Editing

Factory Default Setting

0 Page

#### 3.2.2.3.4 Factory Default Settings for Pair Connection Menu Service

The table below lists the factory default settings of the Web HMI menu.

**Pair Connection** 

Factory Default Setting Empty

PET-70216/ET-7026 User Manual, version 1.0.1 beta1, Page: 49

## 3.2.3. Module I/O Settings

The Common Function page provides options to configure the settings of the Modbus functions.

| Common Funct   | ions                             |                                                         |
|----------------|----------------------------------|---------------------------------------------------------|
| Modbus Address | Function                         | Action                                                  |
| 00226          | Recover all I/O default settings | 1=Clear                                                 |
| 00233          | Reboot ET-7000                   | 1=Reboot                                                |
| 40555          | CPU reset status                 | 3 1= power on/2= 0.8 second WDT/3= Reset<br>command     |
| 40556          | CPU reset events                 | 18 reset count                                          |
| 40557          | Set Host Watchdog Timer          | 0 5:Disable 5~65535:Enable (unit:second)<br>(default=0) |
| 40558          | Host WDT events                  | 0 WDT count                                             |
|                | Sub                              | nit                                                     |
| Modbus Defini  | Function                         | Action                                                  |

This page display different contents depending on the Modbus function of the PET-7000/ET-7000 module.

All of these settings can be divided into either common, DI, DO, AI and AO settings.

For a more detailed description of these Modbus function, please refer to section "4.3. Modbus Register Map".

# 3.3. Authentication

All items below are located under the **Authentication** menu:

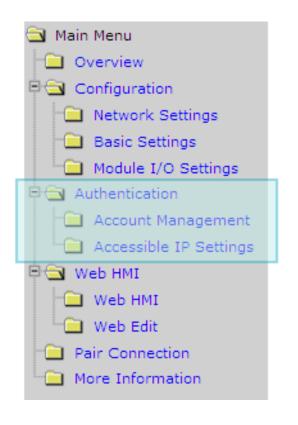

Account Management: Links to the Privilege management page that allows you to manage the user accounts and their privileges.

Accessible IP Settings: Links to the IP filter Settings page that allow you to control access to the web site

PET-70216/ET-7026 User Manual, version 1.0.1 beta1,

Page: 51

## 3.3.1. Account Management

The Basic Settings page provides the following functions:

| No. | Account                                               | Password |        | Verify | Authority | Enable |
|-----|-------------------------------------------------------|----------|--------|--------|-----------|--------|
| 1   | Admin                                                 | ••••     |        | ••••   | Admin     | On     |
| 2   |                                                       |          |        |        | Admin 💌   |        |
| 3   |                                                       |          |        |        | Admin 💌   |        |
| 4   |                                                       |          |        |        | Admin 💌   |        |
| 5   |                                                       |          |        |        | Admin 💌   |        |
|     |                                                       |          | Submit |        |           |        |
|     | Int: (Maximum 8 characte<br>Iord: (Maximum 8 characte |          |        |        |           |        |

- Configure the user accounts
- Load the factory default user account

PET-70216/ET-7026 User Manual, version 1.0.1 beta1,

Page: 52

### 3.3.1.1. Configure the user accounts

The PET-7000/ET-7000 web site supports up to 5 user accounts.

• A built-in administrator account

The built-in Administrator is basically a setup and disaster recovery account that can be deleted. You can change the administrator account's password.

Four user-defined account

Each user account consists of

- An <u>account</u> name: Specifies the name of This can be your name or another alias
- A **password**: The system will ask you to type this in twice to ensure it is correct.
- The **<u>authority</u>**: that determines what operations the user is allowed to perform.

The authority has the following roles to determine what operations the user is allowed to perform.

- <u>Admin</u>: Enables access to all PET-7000/ET-7000 website features, functions, and commands.
- <u>User</u>: Enables limited access to PET-7000/ET-7000 website features, functions, and commands. In general, operators cannot change configuration settings.

When you create user accounts, you can Enable or Disable user accounts.

| No. | Account | Password | Verify | Authority | Enable |
|-----|---------|----------|--------|-----------|--------|
| 1   | Admin   | ••••     | ••••   | Admin     | On     |
| 2   | ET7000  | ••••     |        | User 💌    |        |
| 3   | ICPDAS  | •••      |        | Admin 💙   | V      |
| 4   |         |          |        | Admin 💌   |        |
| 5   |         | 2        |        | Admin 💌   |        |
|     | ·       | Submit   |        |           |        |

Step 1: Enter the **user account** information, and then select the **enable** checkbox

Step 2: Click **Submit** to finished configuring the user accounts

PET-70216/ET-7026 User Manual, version 1.0.1 beta1, Page: 53

## **3.3.1.2.** Load the factory default user accounts

The PET-7000/ET-7000 has a built-in administrator account named **Admin** which is created when it is installed by default. The default account cannot be deleted.

|                  |       | Pas  | sword |        | Verify |   | Authority | Enable |
|------------------|-------|------|-------|--------|--------|---|-----------|--------|
| 1                | Admin | •••• | ,     | ]      | ••••   | ] | Admin     | On     |
| 2                |       |      |       | ]      |        | ] | Admin 💌   |        |
| 3                |       |      |       | ]      |        | ] | Admin 💌   |        |
| 4                |       |      |       | ]      |        | ] | Admin 💌   |        |
| 5                |       |      |       |        |        |   | Admin 💌   |        |
|                  |       |      |       | Submit |        |   |           |        |
|                  |       |      |       |        |        | 2 |           |        |
| Accoun<br>Passwo |       |      |       |        | Submit | 2 |           |        |

Step 1: Select the Load Setup Default checkbox

Step 2: Click **Submit** to finished configuring the user accounts

PET-70216/ET-7026 User Manual, version 1.0.1 beta1,

Page: 54

## 3.3.2. Accessible IP Settings

The IP filter Settings page provides the following functions:

| IP f  | ilter Settings                 |                                       |                   |  |
|-------|--------------------------------|---------------------------------------|-------------------|--|
| E     | nable the IP filter table. ("I | Disable" will allow connection reques | ts from all IPs.) |  |
| (P ad | dress at the browser PC: 1     | 0.1.0.37                              |                   |  |
| No.   | Active the rule                | From (IP Address)                     | To (IP Address)   |  |
| 1     |                                |                                       |                   |  |
| 2     |                                |                                       |                   |  |
| 3     |                                |                                       |                   |  |
| 4     |                                |                                       |                   |  |
| 5     |                                |                                       |                   |  |
| 6     |                                |                                       |                   |  |
|       |                                | Submit                                |                   |  |

• Configure connection filtering

PET-70216/ET-7026 User Manual, version 1.0.1 beta1,

Page: 55

## 3.3.2.1. Configuring IP filter

The PET-7000/ET-7000 with an IP filter that enables you to restrict or grant user access based an IP filter list you create.

The filter can be enabled or disable by selecting the **Enable the IP filter table** checkbox

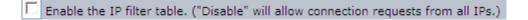

### Tips & Warnings

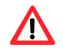

By default, there is no limit to allow any outgoing access.

Each list entry can be active or inactive by clicking its Active the rule

| No. Active the rule | From (IP Address) | To (IP Address) |
|---------------------|-------------------|-----------------|
|                     | 10.1.0.1          | 10.1.8.9        |

Here we provide two basic methods for configuring the IP filter.

PET-70216/ET-7026 User Manual, version 1.0.1 beta1,

| ¢ | IP filter tings<br>Enable1P filter table. (" | Disable" 2. Enter the sam | e IP address    |  |
|---|----------------------------------------------|---------------------------|-----------------|--|
|   | IP address at the browser PC: 1              |                           |                 |  |
|   | No. Attive the                               | From (IP Address)         | To (IP Address) |  |
|   |                                              | 10.1.0.1                  | 10.1.0.1        |  |
|   | 2                                            |                           |                 |  |
|   | 3                                            |                           |                 |  |
|   | 4                                            |                           |                 |  |
|   | 5                                            |                           |                 |  |
|   | 6                                            |                           | 4               |  |
|   |                                              | Submit                    |                 |  |

• Method 1: Allows access from a single IP address

- Step 1: Select the Enable the IP filter table checkbox
- Step 2: Enter the same IP address in the From (IP Address) and To (IP Address)
- Step 3: Select the Active the rule checkbox
- Step 4: Click Submit to finished configuring the IP filter list

#### • Method 2: Allow access from a group of IP addresses

| IP filte 1 ings          | e. ("Disa 2. Enter a range o | f IP addresses  |
|--------------------------|------------------------------|-----------------|
| IP address at the wser I | PC: 10 1 0 37                |                 |
| No. Active t 3           | rrom (IP Addreus)            | Fo (IP Address, |
|                          | 10.1.0.1                     | 10.1.8.9        |
| 2                        |                              |                 |
| 3                        |                              |                 |
| 4                        |                              |                 |
| 5 🗖                      |                              |                 |
| 6                        |                              | 4               |
|                          | Submit                       |                 |

- Step 1: Select the Enable the IP filter table checkbox
- Step 2: Enter a range of IP addresses in the From (IP Address) and To (IP Address)
- Step 3: Select the Active the rule checkbox
- Step 4: Click Submit to finished configuring the IP filter list

PET-70216/ET-7026 User Manual, version 1.0.1 beta1,

Page: 57

# 3.4. Web HMI

All items below are located under the Web HMI menu:

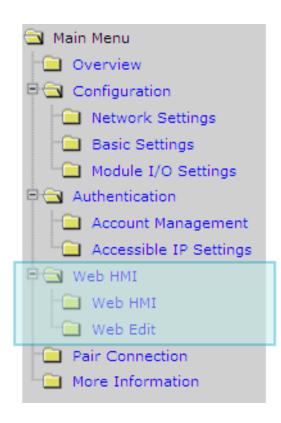

**Web HMI:** Links to the I/O monitor page that allows you to monitor the

**Web Edit:** Links to the Web Page Configuration page that allows you to

Page: 58

## 3.4.1. Web HMI

By default, this page displays summary information about I/O channels which are classified according to the module type.

Here you can add more tabs and set the starting tab by editing the web edit page, for more details, please refer to 3.4.2. Web Edit.

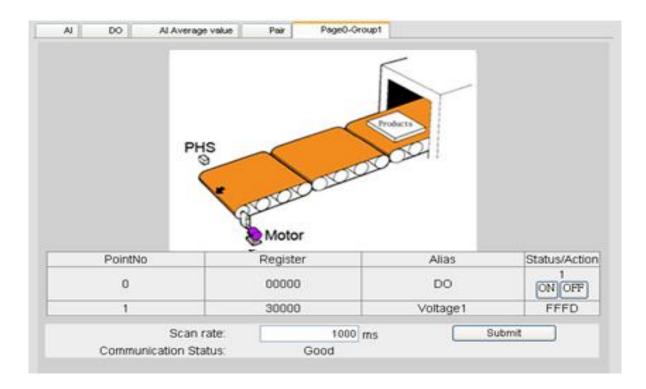

PET-70216/ET-7026 User Manual, version 1.0.1 beta1,

Page: 59

## 3.4.2. Web Edit

The Web Editing page provides functions to create the user-defined web pages which are displayed on the Web HMI page.

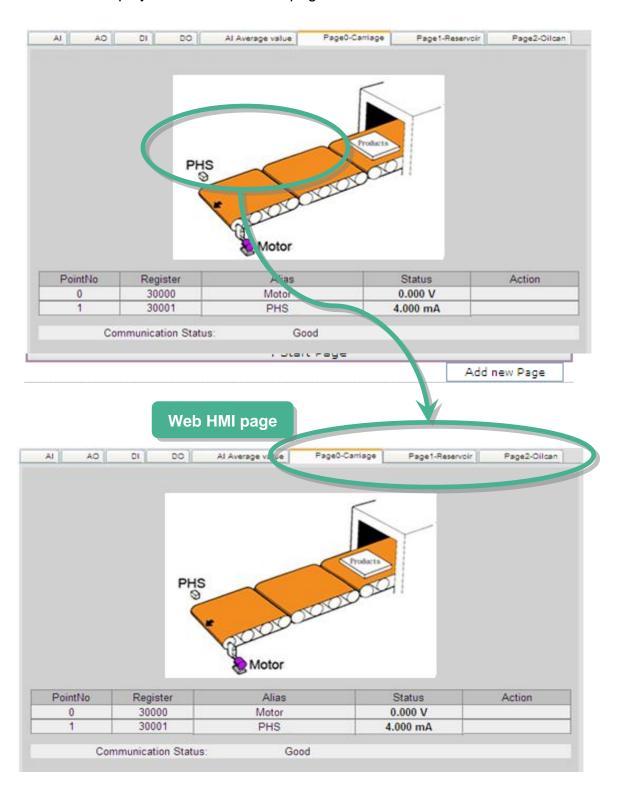

PET-70216/ET-7026 User Manual, version 1.0.1 beta1,

Page: 60

By default, there are no pages to be listed in the Web Page Configuration form.

| Web Pa | age Configuration             |          |
|--------|-------------------------------|----------|
|        | MainPage 💙 Go                 |          |
| *      | Page Description<br>Main Page | Function |
|        |                               |          |
|        | *: Start Page                 |          |

### The PET-7000/ET-7000 supports up to 10 user-defined web pages

|    | MainPage 💙 Go    |             |          |  |  |  |  |  |
|----|------------------|-------------|----------|--|--|--|--|--|
| No | Page Description | F           | unction  |  |  |  |  |  |
| *  | Main Page        |             |          |  |  |  |  |  |
| 1  | floor 1          | Edit        | Delete   |  |  |  |  |  |
| 2  | floor 2          | Edit        | Delete   |  |  |  |  |  |
| 3  | floor 3          | <u>Edit</u> | Delete   |  |  |  |  |  |
| 4  | floor 4          | <u>Edit</u> | Delete   |  |  |  |  |  |
| 5  | floor 5          | <u>Edit</u> | Delete   |  |  |  |  |  |
| 6  | floor 6          | <u>Edit</u> | Delete   |  |  |  |  |  |
| 7  | floor 7          | <u>Edit</u> | Delete   |  |  |  |  |  |
| 8  | floor 8          | <u>Edit</u> | Delete   |  |  |  |  |  |
| 9  | floor 9          | <u>Edit</u> | Delete   |  |  |  |  |  |
| 10 | floor 10         | Edit        | Delete   |  |  |  |  |  |
|    | *: Start Page    |             |          |  |  |  |  |  |
|    |                  | Add         | new Page |  |  |  |  |  |

PET-70216/ET-7026 User Manual, version 1.0.1 beta1,

Page: 61

Below is an example of how to create your own page.

#### Example:

Create a Web page to monitor the I/O of the conveyer system shown below. The I/O system contains a sensor that are used to detect the products, and a switch that are used to turn the conveyer motor on and off.

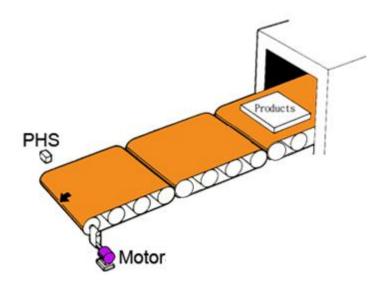

#### Step 1: Add a new page

#### Click Add new Page

| ction |
|-------|
|       |
|       |
|       |
|       |
|       |
|       |
|       |
|       |
|       |
|       |
|       |
|       |
|       |

PET-70216/ET-7026 User Manual, version 1.0.1 beta1, Page: 62

#### Step 2: Upload a diagram

Click **Browse...** to select an image, and then click **Upload** to upload images to the PET-7000/ET-7000 module.

| Web Page Configuration | 1. Click Browse… to select an image                                                                                              |
|------------------------|----------------------------------------------------------------------------------------------------|
|                        | Image:                                                                                                    |
|                        | C:\conveyer.jpg Browse Upload Del All<br>The total spaces for storing images only is 64KB, so the image<br>must be less then 64k |
|                        | 2. Click Upload to upload the image                                                                                              |

#### **Tips & Warnings**

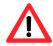

The file type of images can be either of .jpg, .gif, or .bmp. The recommended resolution for the image to be displayed on the editing Web page is 340 \* 250 pixels.

After the upload is completed, the image information will be displayed and the image will be added in the Image list box as below shown.

| Web Page Configuration                                                         |                   |
|--------------------------------------------------------------------------------|-------------------|
| Image:<br>The total spaces for storing images only is<br>must be less then 64k |                   |
| conveyer.jpg : 165/165/2097 165:165:85,<br>Free space=46334 bytes              | size=19138        |
| Page Name: 0 Image:up of None Save Conveyer.jpg                                | Set as Start Page |
| Image information                                                              |                   |
| Added in the Image list box                                                    |                   |
| PET-70216/ET-7026 User Manual, version 1.0.1 beta1,                            | Page: 63          |

Step 3: Set the page name and select the diagram

Type the page name in the **Page Name** field and then select the diagram from the **Image** list box. (After selecting the diagram, the diagram will be shown in the Preview window)

Step 4: Add the register item for reading selected sensor input

Click **Edit** in the first row of the **Group** table and then the **Edit Group Register** window will be displayed.

| Meh P    | ige Config | uration           |                                   |                                                                                                    |                                    |            |  |
|----------|------------|-------------------|-----------------------------------|----------------------------------------------------------------------------------------------------|------------------------------------|------------|--|
| Webra    | ige coning | uration           |                                   |                                                                                                    |                                    |            |  |
|          |            |                   | Picture:<br>Browse Upload Del All |                                                                                                    |                                    |            |  |
| Motor    |            |                   |                                   | Set the page name and select the diagram<br>E 16K.jpg : 04/06/2006 15:40:29, size=17427<br>Crovever.gif : 08/14/2126 17:46:32, size=14251<br>ree space=51221 bytes |                                    |            |  |
|          |            |                   | Free spa                          | sce=51221 byte                                                                                                    | 19                                 |            |  |
| ge Name: | Conveyor   |                   | Pictur                            | e: conveyer.gif                                                                                                    | Save Dools S                       | tart page  |  |
| ge Name: | Conveyer   |                   | Pictur                            | e: recinvevencin                                                                                                    | • save LIS . as s                  | itart page |  |
|          |            |                   |                                   | Group                                                                                                    |                                    |            |  |
| Denista  | r Alias    | Caslina           | Tune                              | 1                                                                                                    |                                    |            |  |
| Registe  | r Allas    | Scaling           | Туре                              | Data type                                                                                                    |                                    |            |  |
|          |            |                   |                                   | _                                                                                                    | Edit                               | Clear      |  |
|          |            |                   |                                   | _                                                                                                    |                                    | Clear      |  |
|          |            |                   |                                   | _                                                                                                    |                                    | Clear      |  |
|          |            |                   |                                   | _                                                                                                    | Edit                               | Clear      |  |
|          |            |                   | _                                 |                                                                                                    |                                    | Clear      |  |
|          |            | Click             | Edit to                           | edit the re                                                                                                    | gister item                        | Clear      |  |
|          |            |                   |                                   |                                                                                                    |                                    | Clear      |  |
|          |            |                   |                                   |                                                                                                    | Edit                               | Clear      |  |
|          |            |                   |                                   |                                                                                                    | Edit                               | Clear      |  |
| D        |            |                   |                                   |                                                                                                    | Edit                               | Clear      |  |
| MainPag  |            |                   |                                   |                                                                                                    |                                    |            |  |
|          |            | Group Reg         | ister                             |                                                                                                    |                                    |            |  |
|          |            | ous Register      |                                   |                                                                                                    |                                    | 1 -        |  |
|          | Alias      |                   |                                   |                                                                                                    | Voltage1                           |            |  |
|          | Scali      |                   |                                   |                                                                                                    | Disable                            |            |  |
|          |            | ster Type<br>type |                                   |                                                                                                    | Discrete Input 💌<br>Coil           | Read 🔽     |  |
|          | Data       | Che               |                                   |                                                                                                    | Discrete Input<br>Input<br>Holding |            |  |
| 1        |            |                   |                                   |                                                                                                    |                                    |            |  |

PET-70216/ET-7026 User Manual, version 1.0.1 beta1,

Step 5: Add a DI for reading PHS1 input Set PHS1 to be an input, you can using the **Modbus Register 1**, then select **Discrete Input** as the **Register Type** and type **PHS** as the **Alias**.

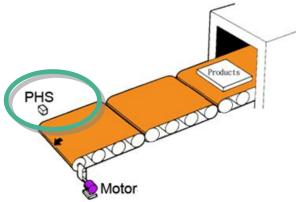

Step 6: Save selected sensor settings Click **Save** button to complete set up

| Edit Group Register |                         |
|---------------------|-------------------------|
| Modbus Register     | 1 -                     |
| Alias               | PHS1                    |
| Scaling             | Disabled 🗸 0            |
| Register Type       | Discrete Input 💌 Read 💌 |
| Data type           | Signed 16               |
|                     |                         |

Step 7: Add the register item for writing selected motor output to turn/

After save the register settings, the new register item will be displayed in the **Group** table.

Click Edit in the second row of the Group table and then the Edit Group Register window will be displayed.

|       |           |               |             |                   | Group                                      |                      |       |
|-------|-----------|---------------|-------------|-------------------|--------------------------------------------|----------------------|-------|
|       | Register  | Alias         | Scaling     | Туре              | Data -,                                    |                      |       |
|       | 1         | PHS1          | 0           | Discrete Input    | Boolean                                    | Edit                 | Clear |
|       |           |               |             |                   |                                            | Edit                 | Clear |
| j     |           |               |             |                   |                                            | E.4:+                | Clear |
| j     |           |               |             |                   |                                            | F.                   | Clear |
| i     |           |               |             |                   |                                            |                      | Clear |
| j     |           |               |             | <b>Click Edit</b> | to edit the                                | e register item      |       |
| j     |           |               |             |                   |                                            |                      |       |
| j     | İ         |               |             |                   |                                            | Edit                 |       |
| j     | MainPag   | ge 💌 Go       |             |                   |                                            |                      |       |
| ם     |           | E             | dit Group   | Register          |                                            |                      |       |
|       |           |               | odbus Regis | -                 |                                            |                      | 1 -   |
| Alias |           |               |             | Voltage1          |                                            |                      |       |
|       | Scaling   |               |             |                   | Disabled 🗾 🛛                               | 0                    |       |
|       |           | Register Type |             | e                 |                                            | Discrete Input 💌 Rea | d 🖵   |
|       | Data type |               |             |                   | Coil<br>Discrete Input<br>Input<br>Holding | Y                    |       |
|       |           |               |             |                   |                                            |                      | Save  |
|       |           |               |             |                   |                                            |                      |       |

- Step 8: Add a DO for writing Motor1 output to turn the conveyer motor on and off Set Motor to be an output, you can using the **Modbus Register 1**, then select **Coil** as the **Register Type** and type **Motor** as the **Alias**.
- Step 9: Save selected sensor settings Click **Save** button to complete set up

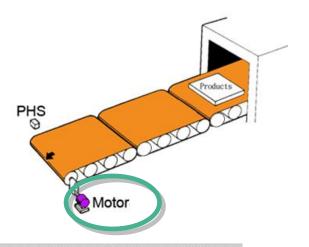

| Edit Group Register |                |
|---------------------|----------------|
| Modbus Register     | 1 -            |
| Alias               | Motor1         |
| Scaling             | Disabled 🗾 0   |
| Register Type       | Coil 💌 Write 💌 |
| Data type           | Signed 16 💌    |
|                     |                |

Step 10: Save the editing page.

#### Click Save button to complete set up

|                                 | Web Page                | Configura      | tion         |                             |                                                  |                                                      |              |                                              |                                  |
|---------------------------------|-------------------------|----------------|--------------|-----------------------------|--------------------------------------------------|------------------------------------------------------|--------------|----------------------------------------------|----------------------------------|
| ٢                               |                         | 5              |              | Picture:                    |                                                  |                                                      |              |                                              |                                  |
|                                 |                         |                |              | 2                           | es for saving pi                                 | Browse                                               | Upload       | Del All                                      |                                  |
|                                 | Mo                      | tor            |              | ~                           | : 04/06/2006 1<br>.gif : 08/14/212<br>1221 bytes |                                                      |              | 51                                           |                                  |
| aa                              | Name: Con               | vever          |              | Picture: co                 |                                                  | ve 🗖                                                 | t as Start r | age                                          |                                  |
| age                             | e Name: Con<br>Register | veyer<br>Alias | Scaling      | G                           | aroup<br>Data type                               | ive                                                  | t as Start p | age                                          |                                  |
| 'age<br>1                       |                         |                | Scaling<br>0 | G                           | roup                                             | Edit                                                 | t as Start p | Clea                                         | ur                               |
|                                 | Register                | Alias          |              | G                           | Data type                                        |                                                      | t as Start p |                                              |                                  |
| 1                               | Register<br>1           | Alias<br>PHS1  | 0            | G<br>Type<br>Discrete Input | Data type<br>Boolean                             | Edit                                                 | t as Start p | Clea                                         | br -                             |
| 1 2                             | Register<br>1           | Alias<br>PHS1  | 0            | G<br>Type<br>Discrete Input | Data type<br>Boolean                             | Edit<br>Edit                                         | t as Start p | Clea                                         | ar<br>ar                         |
| 1<br>2<br>3                     | Register<br>1           | Alias<br>PHS1  | 0            | G<br>Type<br>Discrete Input | Data type<br>Boolean                             | Edit<br>Edit<br>Edit                                 | t as Start p | Clea<br>Clea<br>Clea                         | ar<br>ar                         |
| 1<br>2<br>3<br>4                | Register<br>1           | Alias<br>PHS1  | 0            | G<br>Type<br>Discrete Input | Data type<br>Boolean                             | Edit<br>Edit<br>Edit<br>Edit                         | t as Start p | Clea<br>Clea<br>Clea                         | ar<br>ar<br>ar                   |
| 1<br>2<br>3<br>4<br>5           | Register<br>1           | Alias<br>PHS1  | 0            | G<br>Type<br>Discrete Input | Data type<br>Boolean                             | Edit<br>Edit<br>Edit<br>Edit<br>Edit                 | t as Start p | Clea<br>Clea<br>Clea<br>Clea                 | ar<br>ar<br>ar<br>ar             |
| 1<br>2<br>3<br>4<br>5<br>6      | Register<br>1           | Alias<br>PHS1  | 0            | G<br>Type<br>Discrete Input | Data type<br>Boolean                             | Edit<br>Edit<br>Edit<br>Edit<br>Edit<br>Edit<br>Edit | t as Start p | Clea<br>Clea<br>Clea<br>Clea<br>Clea<br>Clea | ar<br>ar<br>ar<br>ar<br>ar       |
| 1<br>2<br>3<br>4<br>5<br>6<br>7 | Register<br>1           | Alias<br>PHS1  | 0            | G<br>Type<br>Discrete Input | Data type<br>Boolean                             | Edit<br>Edit<br>Edit<br>Edit<br>Edit<br>Edit<br>Edit | t as Start p | Clea<br>Clea<br>Clea<br>Clea<br>Clea<br>Clea | ar<br>ar<br>ar<br>ar<br>ar<br>ar |

PET-70216/ET-7026 User Manual, version 1.0.1 beta1,

Page: 66

Step 11: Browse the Conveyer web page.

After saving the editing page, the editing page named as **Conveyer** has been added to the list box on the top-left hand side of the **Web Page Configuration** window. Then select the **Conveyer** item and click **Go** to browse to the **Conveyer** web page.

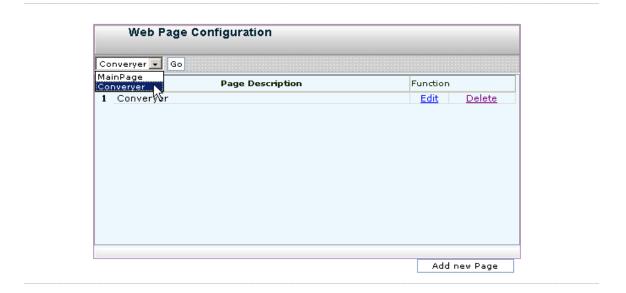

The conveyer image file and all register items will be displayed on the **Conveyer** web page.

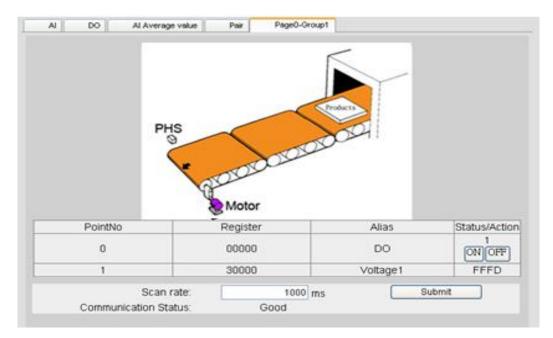

PET-70216/ET-7026 User Manual, version 1.0.1 beta1,

Page: 67

# 3.5. Pair Connection

The Pair Connection links to the configuration page of the pair connection function.

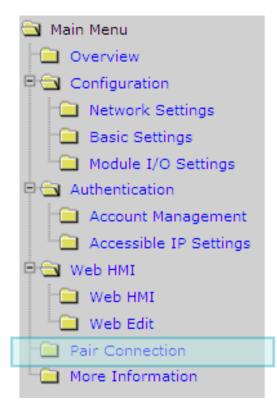

This pair connection function is a particular feature of PET-7000/ET-7000 that can enable a pair of DI-to-DO via Modbus/TCP (Ethernet).

| Modbus Settings       |     |    |                        |   |    |  |  |  |
|-----------------------|-----|----|------------------------|---|----|--|--|--|
| Modbus port           | 502 |    |                        |   |    |  |  |  |
| I/O Pair connection   |     |    |                        |   |    |  |  |  |
| Remote IP Address     |     |    | Remote TCP Port        | 0 |    |  |  |  |
| Connection Timeout    | 0   | ms | Reconnect Interval     | 0 | ms |  |  |  |
| Remote Net ID         | 0   |    | Scan Time              | 0 | ms |  |  |  |
| Access Type DO        |     |    |                        |   |    |  |  |  |
| Local DO Base Address | 0   |    | Remote DI Base Address | 0 |    |  |  |  |
| I/O Count             | 0   |    | Communication Timeout  | 0 | ms |  |  |  |
| Access Type           | AO  |    |                        |   |    |  |  |  |
| Local AO Base Address | 0   |    | Remote AI Base Address | 0 |    |  |  |  |
| I/O Count             | 0   |    | Communication Timeout  | 0 | ms |  |  |  |
| Submit                |     |    |                        |   |    |  |  |  |

PET-70216/ET-7026 User Manual, version 1.0.1 beta1,

Page: 68

# 3.6. More Information

The More Information links to the PET-7000/ET-7000 web site that provides more detailed information related to PET-7000/ET-7000 series products.

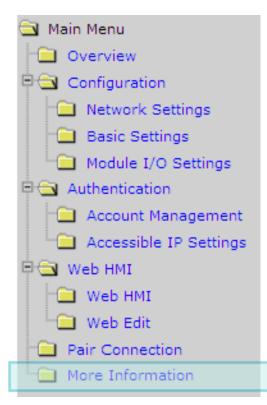

You can change the URL of this link by simply editing the URL, for more details, please refer to section "3.2.2.2. Configure the Web site Information"

The default URL of the More Information item is:

http://www.icpdas.com/products/Remote\_IO/et-7000/et-7000\_introduction.htm

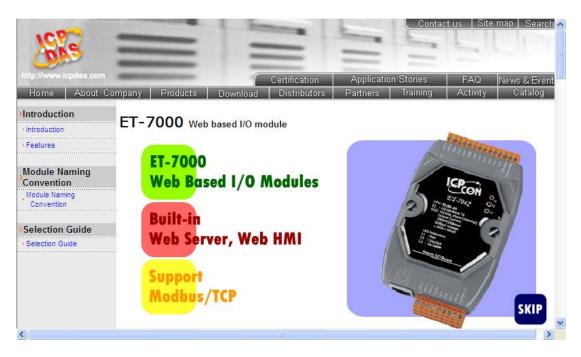

PET-70216/ET-7026 User Manual, version 1.0.1 beta1,

Page: 69

# **Chapter 4. Modbus Applications**

The PET-7000/ET-7000 is a Modbus device that allows you to access terminals data via Ethernet and communicates using a master-slave technique in which only one device (the master) can initiate transactions (called queries). The other devices (slaves) respond by supplying the requested data to the master, or by taking the action requested in the query.

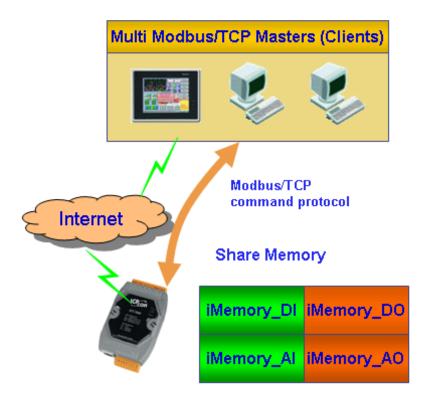

Most SCADA Supervisor Control And Data Acquisition and HMI software can easily integrate serial devices via the Modbus protocol, such as Citect, ICONICS, iFIX, InduSoft, Intouch, Entivity Studio, Entivity Live, Entivity VLC, Trace Mode, Wizcon, Wonderware, etc.

PET-70216/ET-7026 User Manual, version 1.0.1 beta1,

Page: 70

# 4.1. What is Modbus TCP/IP?

Modbus is a communication protocol developed by Modicon in 1979. Different versions of Modbus used today include Modbus RTU (based on serial communication like RS485 and RS232), Modbus ASCII and Modbus TCP, which is the Modbus RTU protocol embedded into TCP packets.

Modbus TCP is an internet protocol. The protocol embeds a Modbus frame into a TCP frame so that a connection oriented approach is obtained thereby making it reliable. The master query's the slave and the slave responds with the reply. The protocol is open and hence highly scalable.

PET-70216/ET-7026 User Manual, version 1.0.1 beta1,

Page: 71

# 4.2. Modbus Message Structure

Modbus devices communicate using a master-slave (client-server) technique in which only one device (the master/client) can initiate transactions (called queries). The other devices (slaves/servers) respond by supplying the requested data to the master, or by taking the action requested in the query.

A master's query will consist of a slave address (or broadcast address), a function code defining the requested action, any required data, and an error checking field. A slave's response consists of fields confirming the action taken, any data to be returned, and an error checking field.

| Address  | Function Code | Data             | Checksum  |
|----------|---------------|------------------|-----------|
| (1 byte) | (1 byte)      | (0 to 252 bytes) | (2 bytes) |

Address specifies the address of the receiver.

*Function Code* specifies the message type.

**Data** is the data block.

<u>Checksum</u> specifies the numerical check value for testing the validity of the protocol.

## 4.2.1. Address

The first byte of information in the message structure of Modbus is the receiver's address. The valid addresses are in the range of 0 to 247. Addresses from 1 to 247 are given to individual Modbus devices and 0 is used for broadcast.

| Reference | Description                                                  |
|-----------|--------------------------------------------------------------|
| 0xxxx     | Read/Write Discrete Outputs or Coils. A 0x reference         |
|           | address is used to device output data to a digital output    |
|           | channel.                                                     |
| 1xxxx     | Read Discrete Inputs. The ON/OFF status of a 1x reference    |
|           | address is controlled by the corresponding digital input     |
|           | channel.                                                     |
| Зхххх     | Read Input Registers. A reference register contains a 16-bit |
|           | number received from an external source e.g. an analog       |
|           | signal.                                                      |
| 4xxxx     | Read/Write Output or Holding Registers. A 4x register is     |
|           | used to store 16-bits of numerical dada (binary or decimal), |
|           | or to send the data from the CPU to an output channel.       |

PET-70216/ET-7026 User Manual, version 1.0.1 beta1,

Page: 73

### 4.2.2. Function Codes

The second byte in the frame structure is the function code. The function code describes what the slave is required to do. Valid function codes are between 1 and 255. The slave uses the same function code as the request to answer it. Only when error occurs in the system, the highest bit of the function code will be made '1'. Hence the master will know if the message has been transmitted correctly or not.

| Code     | Code Function                                  |       |
|----------|------------------------------------------------|-------|
| 01 (01H) | Read Coils (Output) Status                     | 0xxxx |
| 02 (02H) | Read Input Status                              | 1xxxx |
| 03 (03H) | Read Holding Registers                         | 4xxxx |
| 04 (04H) | Read Input Registers                           | Зхххх |
| 05 (05H) | Force Single Coil (Output)                     | 0xxxx |
| 06 (06H) | Preset Single Register                         | 4xxxx |
| 15 (0FH) | <b>15 (0FH)</b> Force Multiple Coils (Outputs) |       |
| 16 (10H) | Preset multiple Registers                      | 4xxxx |

### 4.2.3. Data Field

The data field consists of messages sent between master and slave. The messages contain additional information about the action to be taken by the slave or any information requested by the slave. When the slave does not require this information the data field can be nonexistent.

### 4.2.4. Error Check

The error check performed in Modbus/RTU is Cyclic Redundancy Check (CRC). Both the transmitting device and the receiver compute CRC. Two bytes are used for this purpose and generally one bit errors are detected by this method.

# 4.3. Modbus Register Map

## 4.3.1. Read/Write Coils (0xxxx)

| Begin<br>address | Points         | Description                                          | Registers<br>per Point | Range             | Access<br>Type |
|------------------|----------------|------------------------------------------------------|------------------------|-------------------|----------------|
| 0                | 0 ~ 31<br>(32) | Digital Out                                          | 1                      | 0 = off<br>1 = on | R/W            |
| 32               | 1              | Clear all DI latched High                            | 1                      | 1 = clear         | W<br>(Pulse)   |
| 33               | 1              | Clear all DI latched Low                             | 1                      | 1 = clear         | W<br>(Pulse)   |
| 34               | 0 ~ 15<br>(16) | Clear low speed (100 Hz)<br>Digital Counter (single) | 1                      | 1 = clear         | W<br>(Pulse)   |
| 49 ~ 97          |                | Reserved                                             |                        |                   |                |
| 98               | 0 ~ 31         | Clear DI Latch High<br>(single)                      | 1                      | 1 = clear         | W<br>(Pulse)   |
| 130              | 0 ~ 31         | Clear DI Latch Low<br>(single)                       | 1                      | 1 = clear         | W<br>(Pulse)   |
| 162              | 0 ~ 31         | Clear AI latch High (single)                         | 1                      | 1 = clear         | W<br>(Pulse)   |
| 194              | 0 ~ 31         | Clear AI latch Low (single)                          | 1                      | 1 = clear         | W<br>(Pulse)   |
| 210 ~<br>225     | 16             | Reserved                                             |                        |                   |                |
| 226              | 1              | Recover all I/O default settings                     | 1                      | 1 = clear         | W<br>(Pulse)   |
| 233              | 1              | Reboot<br>PET-7000/ET-7000                           | 1                      | 1 = reboot        | W<br>(Pulse)   |
| 250              | 0 ~ 89<br>(90) | DO mapping address for external Modbus devices       | 1                      | 0 = off<br>1 = on | R/W            |
| 340 ~<br>346     | 7              | Reserved                                             |                        |                   |                |
| 347              | 1              | Enable the average value                             | 1                      | 0 = disable       | R/W/E          |

PET-70216/ET-7026 User Manual, version 1.0.1 beta1,

Page: 75

| Begin<br>address | Points         | Description                                                                                                    | Registers<br>per Point | Range                                      | Access<br>Type |
|------------------|----------------|----------------------------------------------------------------------------------------------------|------------------------|--------------------------------------------|----------------|
|                  |                | of the previous AI values                                                                                                    |                        | 1 = enable                                 |                |
|                  |                | of one channel for all Al                                                                                                    |                        | (Default = 0)                              |                |
| 348              | 1              | Enable Average of all<br>enabled channel,<br>High/Low Alarm value of<br>all AI average value and<br>Average latched values for<br>all AI channels | 1                      | 0 = disable<br>1 = enable<br>(Default = 0) | R/W/E          |
| 349              | 1              | Save Module Nick Name<br>to EEPROM                                                                                                    | 1                      | 1 = write                                  | W/E<br>(Pulse) |
| 350              | 1              | Enable all DI latch latched status (high/low)                                                                                                    | 1                      | 0 = disable<br>1 = enable<br>(Default = 0) | R/W/E          |
| 351              | 0 ~ 15         | Enable low speed (100Hz)<br>digital counter                                                                                                    | 1                      | 0 = disable<br>1 = enable<br>(Default = 0) | R/W/E          |
| 365 ~<br>427     |                | Reserved                                                                                                    |                        |                                            |                |
| 429              | 1              | DI inverse enable                                                                                                    | 1                      | 0 = disable<br>1 = enable<br>(Default = 0) | R/W/E          |
| 430              | 1              | DO inverse enable                                                                                                    | 1                      | 0 = disable<br>1 = enable<br>(Default = 0) | R/W/E          |
| 431              | 1              | Write DO Power on value to EEPROM                                                                                                    | 1                      | 1 = write                                  | W<br>(Pulse)   |
| 432              | 1              | Write DO Safe value to<br>EEPROM                                                                                                    | 1                      | 1 = write                                  | W<br>(Pulse)   |
| 435              | 0 ~ 79<br>(80) | Power on value for DO                                                                                                    | 1                      | 0 = off<br>1 = on<br>(Default = 0)         | R/W/E          |
| 515              | 0 ~ 79<br>(80) | Safe value for DO                                                                                                    | 1                      | 0 = off<br>1 = on<br>(Default = 0)         | R/W/E          |
| 595              | 0 ~ 31<br>(32) | Enable/Disable AI channel                                                                                                    | 1                      | 0 = disabled<br>1 = enabled                | R/W/E          |

Page: 76

| Begin<br>address | Points         | Description                                   | Registers | Range                                                         | Access          |
|------------------|----------------|-----------------------------------------------|-----------|---------------------------------------------------------------|-----------------|
| address          |                |                                               | per Point | (Default = 1)                                                 | Туре            |
| 628              | 1              | Normal/Fast mode for Al                       | 1         | 0 = normal (16)<br>bit)<br>1 = fast (12 bit)<br>(Default = 0) | R/W/E           |
| 629              | 1              | 50/60 Hz rejection for AI                     | 1         | 1 = 50 Hz<br>0 = 60 Hz<br>(Default = 0)                       | R/W/E           |
| 630              | 1              | Write DI counter preset value to EEPROM       | 1         | 1 = write                                                     | W<br>(Pulse)    |
| 631              | 1              | AI data format                                | 1         | 1 = engineering<br>0 = hex<br>(Default = 0)                   | R/W/E           |
| 632              | 1              | Return the factory calibration (ALL)          | 1         | 1 = clear                                                     | R/ W<br>(Pulse) |
| 633              |                | Reserved                                      |           |                                                               |                 |
| 634              | 1              | Clear AI Latch High (ALL)                     | 1         | 1 = Clear                                                     | W<br>(Pulse)    |
| 635              | 1              | Clear AI Latch Low (ALL)                      | 1         | 1 = Clear                                                     | W<br>(Pulse)    |
| 636              | 0 ~ 31<br>(32) | AI Alarm High Switch                          | 1         | 0 = Disabled<br>1 = Enabled                                   | R/W/E           |
| 668              | 0 ~ 31<br>(32) | AI Alarm Low Switch                           | 1         | 0 = Disabled<br>1 = Enabled                                   | R/W/E           |
| 700              | 0 ~ 31<br>(32) | AI Alarm High Mode                            | 1         | 0 = Moment<br>1 = Latched                                     | R/W/E           |
| 732              | 0 ~ 31<br>(32) | AI Alarm Low Mode                             | 1         | 0 = Moment<br>1 = Latched                                     | R/W/E           |
| 764              | 0 ~ 31<br>(32) | AI Alarm High                                 | 1         | 0 = OK<br>1 = alarm<br>(Clear)                                | R/W<br>(Pulse)  |
| 796              | 0 ~ 31<br>(32) | AI Alarm Low                                  | 1         | 0 = OK<br>1 = alarm<br>(Clear)                                | R/W<br>(Pulse)  |
| 828              | 1              | High Alarm of Average value of all Al channel | 1         | 0 = OK<br>1 = alarm                                           | R/W<br>(Pulse)  |

Page: 77

| Begin<br>address | Points | Description                                  | Registers<br>per Point | Range                          | Access<br>Type |
|------------------|--------|----------------------------------------------|------------------------|--------------------------------|----------------|
|                  |        |                                              |                        | (Clear)                        |                |
| 829              | 1      | Low Alarm of Average value of all Al channel | 1                      | 0 = OK<br>1 = alarm<br>(Clear) | R/W<br>(Pulse) |
| 830              | 1      | Enable/Disable calibration                   | 1                      | 0 = disable<br>1 = enable      | R/W            |
| 831              | 1      | Zero calibration channel 0                   | 1                      | 1 = write                      | W<br>(Pulse)   |
| 832              | 1      | Span calibration channel 0                   | 1                      | 1 = write                      | W<br>(Pulse)   |

Page: 78

## 4.3.2. Read/Write Discrete Outputs or Coils (1xxxx)

| Begin<br>Add. | Points         | Description                                          | Registers<br>per Point | Range                 | Access<br>Type |
|---------------|----------------|------------------------------------------------------|------------------------|-----------------------|----------------|
| 0             | 0 ~ 31<br>(32) | Digital Out                                          | 1                      | 0 = off<br>1 = on     | R              |
| 32            | 0 ~ 31<br>(32) | Digital latched status (high)                        | 1                      | 0 = no<br>1 = latched | R              |
| 64            | 0 ~ 31<br>(32) | Digital latched status (low)                         | 1                      | 0 = no<br>1 = latched | R              |
| 65 ~ 303      |                | Reserved                                             |                        |                       |                |
| 304           | 0 ~ 31<br>(32) | Break line status of Al registers                    | 1                      | 0 = ok<br>1 = break   | R              |
| 336           | 1              | High alarm for the average value of all AI registers | 1                      | 0 = ok<br>1 = alarm   | R              |
| 337           | 1              | Low alarm for the average value of all AI registers  | 1                      | 0 = ok<br>1 = alarm   | R              |
| 338           | 0 ~ 11         | Reserved                                             |                        |                       |                |
| 350           | 0 ~ 89<br>(90) | DI mapping address for external Modbus devices       | 1                      | 0 = off<br>1 = on     | R              |
| 440           | 0 ~ n          | Reserved                                             |                        |                       |                |

PET-70216/ET-7026 User Manual, version 1.0.1 beta1,

## 4.3.3. Read Input Registers (3xxxx)

| Begin<br>address | Points         | Description                                    | Registers<br>per Point | Range                           | Access<br>Type |
|------------------|----------------|------------------------------------------------|------------------------|---------------------------------|----------------|
| 0                | 0 ~ 31<br>(32) | Analog Input                                   | Word                   | -32768 ~ +32767                 | R              |
| 32 ~ 63          | 0~31<br>(32)   | DI Counter Value                               | Word                   | 0 ~ 65535                       | R              |
| 64 ~ 143         |                | Reserved                                       |                        |                                 |                |
| 144              | 0 ~ 31         | Average value of one channel                   | Word                   | 0 ~ 65535 or<br>-32768 ~ +32767 | R              |
| 176              | 1              | Average value of all<br>Enabled AI channel     | Word                   | 0 ~ 65535 or<br>-32768 ~ +32767 | R              |
| 177              | 1              | Average value of all Max.<br>Latched AI value  | Word                   | 0 ~ 65535 or<br>-32768 ~ +32767 | R              |
| 178              | 1              | Average value of all Min.<br>Latched AI value  | Word                   | 0 ~ 65535 or<br>-32768 ~ +32767 | R              |
| 180              | 0 ~ 49<br>(50) | AI mapping address for external Modbus devices | Word                   | 0 ~ 65535 or<br>-32768 ~ +32767 | R              |
| 230 ~ 235        |                | Reserved                                       |                        |                                 |                |
| Analog Lat       | tched va       | lue                                            |                        |                                 |                |
| 236              | 0 ~ 31<br>(32) | Analog Latched value<br>(High)                 | Word                   | 0 ~ 65535 or<br>-32768 ~ +32767 | R              |
| 268              | 0 ~ 31<br>(32) | Analog Latched value<br>(Low)                  | Word                   | 0 ~ 65535 or<br>-32768 ~ +32767 | R              |
| Channel n        | umber fo       | or DI registers                                |                        |                                 |                |
| 300              | 1              | DI<br>(Channel number)                         | Word                   | 0 ~ 32                          | R              |
| 301              | 1              | DI high/low latch<br>(Channel number)          | Word                   | 0 ~ 32                          | R              |
| 302 ~ 309        |                | Reserved                                       |                        |                                 |                |
| Channel n        | umber fo       | or DO registers                                |                        |                                 |                |
| 310              | 1              | DO<br>(Channel number)                         | Word                   | 0 ~ 79                          | R              |
| 311              | 1              | Power on value for DO<br>(Channel number)      | Word                   | 0 ~ 79                          | R              |

PET-70216/ET-7026 User Manual, version 1.0.1 beta1,

Page: 80

| 312         | 1       | Safe value for DO<br>(Channel number)            | Word | 0 ~ 79                                         | R |
|-------------|---------|--------------------------------------------------|------|------------------------------------------------|---|
| 313 ~ 319   |         | Reserved                                         |      |                                                |   |
| Channel n   | umber f | or AI registers                                  |      |                                                |   |
| 320         | 1       | AI<br>(Channel number)                           | Word | 0 ~ 16                                         | R |
| 321         | 1       | Low speed counter<br>(100Hz)<br>(Channel number) | Word | 0 ~ 16                                         | R |
| 322 ~ 329   |         | Reserved                                         |      |                                                |   |
| Channel n   | umber f | or AO registers                                  |      |                                                |   |
| 330         | 1       | AO<br>(Channel number)                           | Word | 0 ~ 16                                         | R |
| Version inf | ormatio | n                                                |      |                                                |   |
| 350         | 1       | OS image version                                 | Word | 123 means version<br>= 1.2.3                   | R |
| 351         | 1       | Total Firmware version                           | Word | 123 means version<br>= 1.2.3                   | R |
| 352         | 1       | CPU lib version                                  | Word | 123 means version<br>= 1.2.3                   | R |
| 353         | 1       | I/O firmware version                             | Word | 123 means version<br>= 1.2.3                   | R |
| 354         | 1       | MFW lib version                                  | Word | 123 means version<br>= 1.2.3                   | R |
| 355         | 1       | TCP/IP lib version                               | Word | 123 means version<br>= 1.2.3                   | R |
| 356         | 1       | Modbus lib version                               | Word | 123 means version<br>= 1.2.3                   | R |
| 357         | 1       | Web lib version                                  | Word | 123 means version<br>= 1.2.3                   | R |
| 358         | 1       | Modbus communication status                      | Word | 0 = No Error<br>-1 = CRC error<br>-2 = Timeout | R |
| 359         | 1       | Reserved                                         | Word |                                                |   |
| 360         | 1       | Pair Connection                                  | Word | 0 = Normal<br>1 = Timeout<br>2 = Disconnected  | R |
| 371         | 1       | Software protection                              | Word |                                                | R |

Page: 81

|       |              | CRC16                                                     |      |                                                                                                    |   |
|-------|--------------|-----------------------------------------------------------|------|----------------------------------------------------------------------------------------------------|---|
| 372   | 0 ~ 7<br>(8) | COM1 ~ COM8<br>communication status for<br>Modbus mapping | Word | 1: CRC error<br>-2: Receiving<br>response timeout<br>0 ~ 255: Exception<br>code<br>500: busy<br>501: Command not<br>sent yet.<br>502: Command<br>already sent, but no<br>data received.<br>503: not match<br>parameters | R |
| 373 ~ | 0 ~ n        | Reserved                                                  |      |                                                                                                    |   |

Page: 82

## 4.3.4. Read/Write Output or Holding Registers (4xxxx)

| Begin<br>address | Points         | Description                                                | Data Type<br>(per Point) | Range                              | Access<br>Type |
|------------------|----------------|------------------------------------------------------------|--------------------------|------------------------------------|----------------|
| 0                | 32             | Analog Output                                              | Word                     | -32768 ~<br>+32761                 | R/W            |
| 32 ~ 58          |                | Reserved                                                   |                          |                                    |                |
| 59               | 1              | Average times for every channel                            | Word                     | 0 ~ 40                             | R/W/E          |
| 60               | 0 ~ 49<br>(50) | AO mapping<br>address for<br>external Modbus<br>devices    | Word                     | 0x0000 ~<br>0xFFFF                 | R/W/E          |
| 92 ~ 173         |                | Reserved                                                   |                          |                                    |                |
| 174              | 1              | Enable/Disable Al<br>channel                               | Word                     | 0 ~ 65535                          | R/W            |
| 176 ~<br>197     |                | Reserved                                                   |                          |                                    |                |
| 198              | 1              | High alarm value<br>for Average value<br>of all AI channel | Word                     | 0 ~ 65535 or<br>-32768 ~<br>+32767 | R/W/E          |
| 199              | 1              | Low alarm value<br>for Average value<br>of all AI channel  | Word                     | 0 ~ 65535 or<br>-32768 ~<br>+32767 | R/W/E          |
| DI Counte        | r              |                                                            |                          |                                    |                |
| 200              | 0 ~ 31         | DI preset count                                            | Word                     | 0 ~ 65535                          | R/W/E          |
| 232              | 0 ~ 31         | Current AO Read<br>back                                    | Word                     | -32768 ~<br>+32761                 | R              |
| 263 ~<br>270     |                | Reserved                                                   |                          |                                    |                |
| 271              | 1              | Modbus Address<br>Net ID                                   | Word                     | 1 ~ 255                            | R/W/E          |
| 272 ~<br>295     |                | Reserved                                                   |                          |                                    |                |

PET-70216/ET-7026 User Manual, version 1.0.1 beta1,

Page: 83

| 296          | 0 ~ 31<br>(32) | High alarm value<br>for Al | Word | -32768 ~<br>+32767<br>(Default =<br>32767)                                | R/W/E |
|--------------|----------------|----------------------------|------|---------------------------------------------------------------------------|-------|
| 328          | 0 ~ 31<br>(32) | Low alarm value<br>for Al  | Word | -32768 ~<br>+32767<br>(Default =<br>-32768)                               | R/W/E |
| 360          | 0 ~ 31<br>(32) | AO power on<br>value       | Word | -32768 ~<br>+32767<br>(Default = 0)                                       | R/W/E |
| 392          | 0 ~ 31<br>(32) | AO safe value              | Word | -32768 ~<br>+32767<br>(Default = 0)                                       | R/W/E |
| 424 ~<br>426 |                | Reserved                   |      |                                                                           |       |
| 427          | 0 ~ 31<br>(32) | Type code for AI           | Word | Refer to range code table                                                 | R/W/E |
| 459          | 0 ~ 31<br>(32) | Type code for AO           | Word | Refer to range code table                                                 | R/W/E |
| 491 ~<br>522 |                | Reserved                   |      |                                                                           |       |
| 523          | 0 ~ 31         | AO slew rate               | Word |                                                                           | R/W   |
| 555          | 1              | CPU reset status           | Word | 1 = by power<br>on<br>2 = by 0.8<br>second WDT<br>3 = by Reset<br>command | R/W   |

| 556 | 1 | CPU reset events            | Word   | How many<br>CPU reset<br>events has<br>happened?<br>When CPU is<br>reset by one of<br>the situations<br>described in<br>register 555,<br>the event<br>increases one<br>count.                                                                                  | R/W/E |
|-----|---|-----------------------------|--------|----------------------------------------------------------------------------------------------------|-------|
| 557 | 1 | Set host watch<br>dog timer | Word   | <5: Disabled<br>5 ~ 65535:<br>Enabled<br>(Unit: second)<br>(Default = 0)<br>When<br>PET-7000/ET-7<br>000 loses<br>communication<br>with PC more<br>than the WDT<br>setting, DO and<br>AO go to their<br>safe values and<br>host WDT<br>events plus 1<br>count. | R/W/E |
| 558 | 1 | Host WDT events             | Word   | How many host<br>WDT events<br>have happened<br>after CPU<br>reset?                                                                                                    | R/W   |
| 559 | 1 | Module name                 | 4 word | 16 ASCII<br>characters                                                                                                    | R     |
| 563 | 1 | Module nick name            | 8 word | 16 ASCII<br>characters                                                                                                    | R/W   |

Page: 85

| 572 | 1              | Station per COM port                 | Word | 1 ~ 255                          | R/W/E |
|-----|----------------|--------------------------------------|------|----------------------------------|-------|
| 573 | 0 ~ 7<br>(8)   | COM port enable mode                 | Word | 0~5                              | R/W/E |
| 581 | 0 ~ 7<br>(8)   | COM port<br>Communication<br>Timeout | Word | 10 ~ 65535<br>(ms)               | R/W/E |
| 589 | 0 ~ n          | Reserved                             |      |                                  |       |
| 590 | 0 ~ 31<br>(32) | AO Calibration zero trim             | Word | +/- 0x005F<br>0x005F ~<br>0xFFA1 | W     |
| 622 | 0 ~ 31<br>(32) | AO Calibration span trim             | Word | +/- 0x005F<br>0x005F ~<br>0xFFA1 | W     |
| 652 | 0 ~ n          |                                      |      |                                  |       |

Page: 86

# Chapter 5. MiniOS7 Utility Tool

MiniOS7 Utility is a tool for uploading firmware to flash memory and updating the OS to PET-7000/ET-7000 module embedded with ICP DAS MiniOS7 with easiness and quickness.

If you don't have the MiniOS7 Utility installed on your system, installation of the MiniOS7 Utility should be the first step. Please refer to section "2.4. Installing the MiniOS7 Utility" to install it.

## 5.1. Establishing a Connection

To upload firmware or update the OS to PET-7000/ET-7000 module, you must first establish a connection between PC and the PET-7000/ET-7000 module.

### Step 1: Run the MiniOS7 Utility

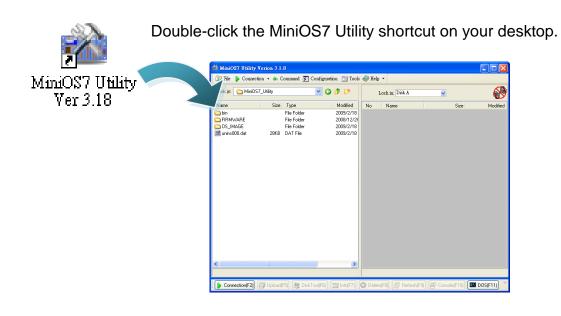

PET-70216/ET-7026 User Manual, version 1.0.1 beta1,

Page: 87

# Step 2: Press "F12" or choose "Search" from the "Connection" menu

After pressing **F12** or choosing **Search** from **Connection** menu, that will search all of the MiniOS7 modules on your network.

| 🚵 Mini0  | S7 Utility Verion 3.1.8                             |                                                                                                    |
|----------|-----------------------------------------------------|----------------------------------------------------------------------------------------------------|
| 🔉 File   | ┣ Connection 🖣 🚸 Comma                              | nd 🗊 Configuration 🥫                                                                                         |
| Look jn: | <u>N</u> ew connection F2<br>Last Connection Alt+F2 | <ul> <li>O p</li> </ul>                                                                                      |
| Name     | Disconnect Ctrl+F2                                  | pe                                                                                                    |
| in bin   | Search F12                                          | Folder<br>File Folder                                                                                        |
|          |                                                     | 🚵 MiniOS7 Scan                                                                                               |
|          |                                                     | Search Options Connect Clear IP setting Help Exit                                                            |
|          |                                                     | Type IP/Port Name                                                                                            |
| See th   | e status tip, waiting                               | TCP BroadCast 10.1.112.26 ET-7026                                                                            |
| for the  | search to be done.                                  | ▶ TCP BroadCast         10.1.0.74         ET-7026           TCP BroadCast         10.1.126.10         7186E2 |
|          |                                                     | UDP BroadCast 10.1.120.5 PDS-700                                                                             |
|          |                                                     | Search done.                                                                                                 |

#### Step 3: Double-Click the field of your PET-7000/ET-7000 module

Double-Click the field of your PET-7000/ET-7000 module in the list to connect to your PET-7000/ET-7000.

| 2        | Mini     | OS7 Scan |         |               |            |       |               |
|----------|----------|----------|---------|---------------|------------|-------|---------------|
| é        | R        | 6        |         | $\geq$        | 6          | ?)    |               |
| <u>s</u> | earch    | Options  | Connect | Clea <u>r</u> | IP setting | Help  | E <u>x</u> it |
|          | Туре     |          |         | IP/Port       |            | Name  |               |
|          | TCP Br   | roadCast |         | 10.1.112      | 2.26       | ET-70 | 126           |
| Þ        | TCP Br   | roadCast |         | 10.1.0.7      | 4          | ET-70 | 126           |
|          | TCP Br   | roadCast |         | 10.1.126      | 6.10       | 7186  | E2            |
|          | UDP B    | roadCast |         | 10.1.120      | ).5        | PDS-  | 700           |
| <        |          |          |         |               |            |       |               |
| Se       | arch dor | ne.      |         |               |            |       |               |

PET-70216/ET-7026 User Manual, version 1.0.1 beta1,

Page: 88

#### Step 4: The connection has ready been established

Check the connection status in the top right side to make sure the connection has been established

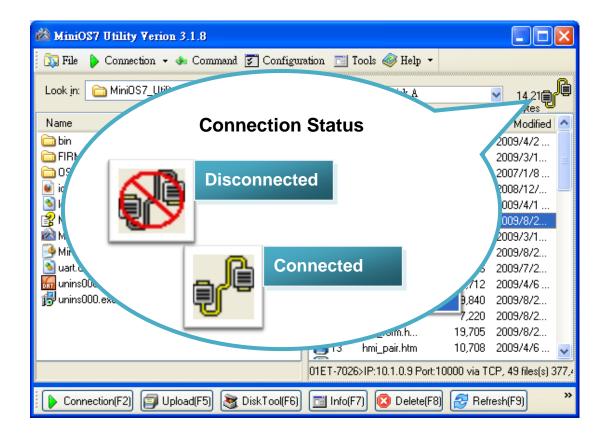

PET-70216/ET-7026 User Manual, version 1.0.1 beta1,

Page: 89

# 5.2. Exchanging the Protocol (TCP/IP to UDP)

MiniOS7 Utility supports both UDP and TCP protocols.

For MiniOS7 Utility, the TCP/IP is the default protocol for communicating with PET-7000/ET-7000, and the UDP is used to update the OS. Therefore, if you want to update the OS, you might need to change protocols to support them.

#### Step 1: Establish a connection to PET-7000/ET-7000

For more detailed about this process, please refer to section "5.1. Establishing a Connection" to establish a connection.

# Step 2: Right Click the file list of the right side window, and then choose "Quit Firmware" to stop the firmware running

Right click the file list of the right side windows, and then choose **Quit Firmware** to stop the firmware running and exchange TCP/IP protocol to UDP protocol.

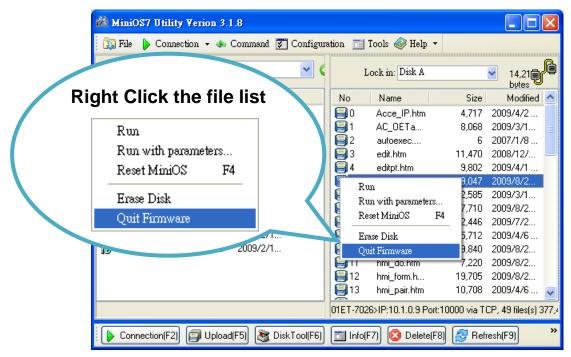

PET-70216/ET-7026 User Manual, version 1.0.1 beta1,

Page: 90

#### Step 3: Click "Yes" to continue

After executing the **Quick Firmware** command, the Confirm dialog will appear, and then click **Yes** button to continue and stop the firmware running.

| Confirm |                                                                                                    |
|---------|----------------------------------------------------------------------------------------------------|
| ?       | Your MiniOS seems doesn't support UDP connection.                                                        |
|         | Quit firmware may lost you connection!<br>If you can' <u>t conne</u> ct again, you may connect by RS232. |
|         | <u>Yes No</u>                                                                                            |

#### Step 4: Click "Yes" to continue

After confirming the command, the Confirm dialog will appear, and then click **Yes** button to exchange UDP protocol for TCP protocol.

| Confirm |                                                           |
|---------|-----------------------------------------------------------|
| ?       | TCP,10.1.0.9,10000 connect failed, changed to UDP port 23 |
| 4       | Yes No                                                    |
|         |                                                           |

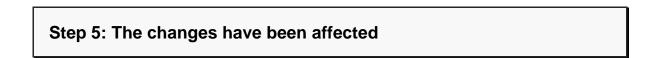

# 5.3. Updating the PET-7000/ET-7000 OS

ICP DAS will continue to add additional features to PET-7000/ET-7000 OS in the future, so we advise you to periodically check the ICP DAS web site for the latest updates.

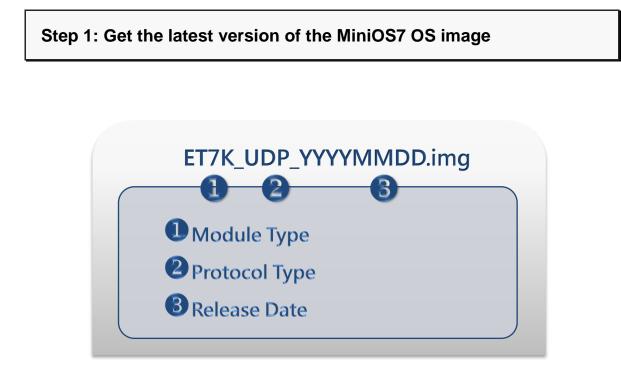

The latest version of the MiniOS7 OS image can be obtained from: CD:\NAPDOS\ET7000\OS\_image\

http://ftp.icpdas.com/pub/cd/6000cd/napdos/et7000/os\_image/

PET-70216/ET-7026 User Manual, version 1.0.1 beta1,

Page: 92

#### Step 2: Turn the switch to "Init" position

F.G. Init

Turn the Init/Normal switch to Init position.

#### Step 3: Establish a connection to PET-7000/ET-7000

For more detailed about this process, please refer to section "5.1. Establishing a Connection" to establish a connection.

#### **Step 4: Exchange the protocol**

For more detailed about this process, please refer to section "5.2. Exchanging the Protocol (TCP/IP to UDP)" to exchange the protocol.

PET-70216/ET-7026 User Manual, version 1.0.1 beta1,

Page: 93

#### Step 5: Choose "Update MiniOS7 Image" from the "File" menu

After exchanging the protocol, then choose **Update MiniOS7 Image** from **File** menu to start the update procedure.

| 🚵 MiniOS7 Utility V           | erion 3.1.8   |             |        |             |                      |                |                             |          |
|-------------------------------|---------------|-------------|--------|-------------|----------------------|----------------|-----------------------------|----------|
| 👔 🔊 File 🌔 Connectio:         | n 🕶 🚸 Co:     | mmand 🛐 Co  | onfigu | ration 🛅    | Tools 🥔 Help         |                |                             |          |
| Update MiniOS7 Im<br>Hot List | age<br>Ctrl+D |             | •      | I           | ock in: Disk A       | <b>~</b>       | 14,214 bytes  <br>available | ł        |
| - Exit                        | Alt+X         | Modified    | AI     | No          | Name                 | Size           | Modified                    | ^        |
|                               | mita          | 2009/2/18   |        | 0           | Acce_IP.htm          | 4,717          | 2009/4/2                    |          |
| 🚞 FIRMWARE                    |               | 2008/12/2   |        | 1           | AC_OETags.js         | 8,068          | 2009/3/18                   |          |
| 🛅 OS_IMAGE                    |               | 2009/2/18   |        | 2           | autoexec.bat         | 6              | 2007/1/8                    |          |
| 🕑 icpdas                      | 1KB           | 2009/2/18   | A      | 93          | edit.htm             | 11,470         | 2008/12/2                   |          |
| 🔊 load232.dll                 | 88KB          | 2007/1/31   | Α      | 9           | editpt.htm           | 9,802          | 2009/4/1                    |          |
| 👔 MiniOS7_Utility.chm         | 1,025KB       | 2007/3/6    | A      | 95          | ET7026.exe           | 119,047        | 2009/8/23                   |          |
| MiniOS7_Utility.exe           | 2,251KB       | 2008/8/15   | Α      | 6           | et7m.jpg             | 12,585         | 2009/3/12                   |          |
| 🧕 MiniOS7_Utility.ini         | 1KB           | 2009/9/11   | A      | 1           | hmi_ai.htm           | 17,710         | 2009/8/23                   |          |
| 🔊 uart.dll                    | 56KB          | 2006/12/8   | Α      | 8           | hmi_ao.htm           | 12,446         | 2009/7/27                   |          |
| 📶 unins000.dat                | 28KB          | 2009/2/18   | A      | 9 🗐 9       | hmi_ave.htm          | 15,712         | 2009/4/6                    |          |
| 🔀 unins000.exe                | 675KB         | 2009/2/18   | Α      | 10 🗐        | hmi_di.htm           | 9,840          | 2009/8/21                   |          |
|                               |               |             |        | 11          | hmi_do.htm           | 7,220          | 2009/8/21                   |          |
|                               |               |             |        | 12          | hmi_form.htm         | 19,705         | 2009/8/23                   |          |
|                               |               |             |        | 13 📔        | hmi_pair.htm         | 10,708         | 2009/4/6                    |          |
|                               |               |             |        | 📔 14        | ICPDAS.css           | 1,593          | 2008/3/15                   |          |
|                               | 11            |             | >      | <b>1</b> 15 | index htm            | 1 032          | 2009/7/15                   | <b>×</b> |
|                               |               |             |        | 01ET-702    | 26>IP:10.1.0.74 Port | :10000 via TCF | 2, 49 files(s) 377,4        | 402 byt  |
| Connection(F2)                | 🧊 Upload(F5   | i) 💐 DiskTo | ol(F6) | 📑 Info      | o(F7) 🙆 Delete(F     | -8) 🛃 Refre    | sh(F9)                      | »        |

PET-70216/ET-7026 User Manual, version 1.0.1 beta1,

#### Step 6: Select the latest version of the MiniOS7 OS image

After choosing the **update MiniOS7 Image** command, the Select MiniOS7 Image file will appear, and then select the latest version of the MiniOS7 OS image.

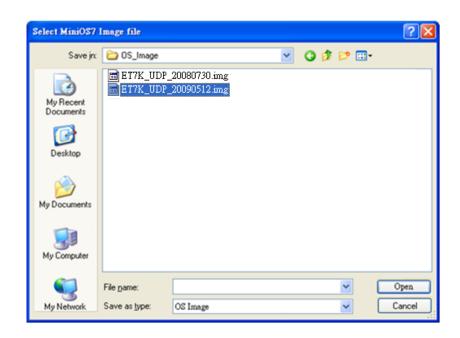

#### Step 7: Click "OK" to finish the procedure

After confirming the command, you just need to wait awhile until the following dialog appear, and then click **OK** button to finish the procedure.

| MiniOS7 Utility Verion 3 🔀        |
|-----------------------------------|
| Please wait a while for rebooting |
| OK                                |

PET-70216/ET-7026 User Manual, version 1.0.1 beta1, Page: 95

# Step 8: Restart the MiniOS7 Utility, and then exchange the protocol to UDP

You may need to restart the MiniOS7 Utility for refreshing the settings, and then exchanging the protocol to UPD For more detailed about this process, please refer to section "5.2. Exchanging the Protocol (TCP/IP to UDP)" to exchange the protocol.

# Step 9: Press "F7" or choose "Info" from the "Command" menu to check the OS version

After pressing F7 or choosing **info** from **Command** menu to check the OS version.

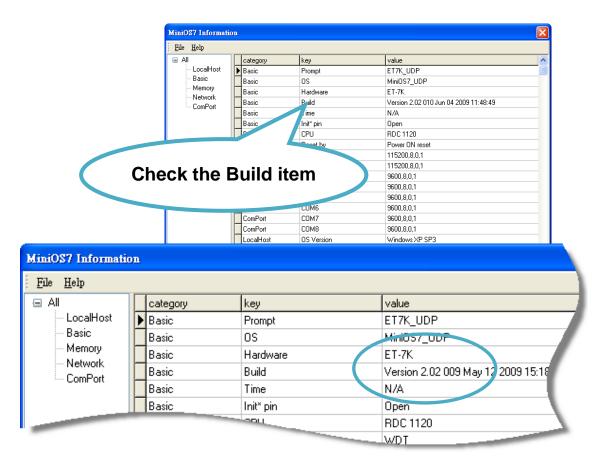

PET-70216/ET-7026 User Manual, version 1.0.1 beta1,

Page: 96

## 5.4. Uploading the PET-7000/ET-7000 Firmware

The firmware is stored in flash memory and can be updated to fix functionality issues or add additional features, so we advise you to periodically check the ICP DAS web site for the latest updates.

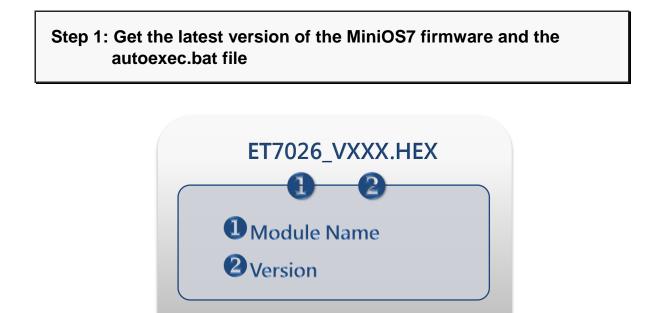

The latest version of the MiniOS7 firmware and autoexec.bat file can be obtained from:

CD:\NAPDOS\ET7000\Firmware\

http://ftp.icpdas.com/pub/cd/6000cd/napdos/et7000/Firmware/

PET-70216/ET-7026 User Manual, version 1.0.1 beta1,

Page: 97

#### Step 2: Turn the switch to "Init" position

Turn the Init/Normal switch to **Init** position.

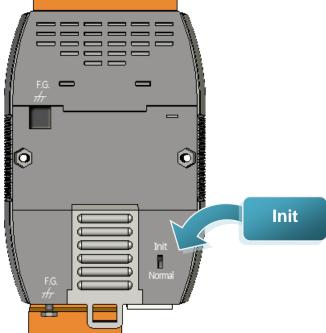

#### Step 3: Establish a connection to PET-7000/ET-7000

For more detailed about this process, please refer to section "5.1. Establishing a Connection" to establish a connection.

PET-70216/ET-7026 User Manual, version 1.0.1 beta1, Page: 98

#### Step 4: Choose "Erase Disk" from the "Command" menu

After establishing a connection, then choose **Erase Disk** from **Command** menu to erase the contents of the flash memory.

| 🔊 File 🌔 Connection   |       |      |          |          |        | Tools 🥔 Help 🔻     |                |                     |
|-----------------------|-------|------|----------|----------|--------|--------------------|----------------|---------------------|
| Look in: 🛅 firmware   |       |      | *        | G        |        | Lock in: Disk A    | ł              | 12,105<br>bytes     |
| Name                  | Size  | Туре | Modified | <u>^</u> | No     | Name               | Size           | Modified            |
| 🗟 ET7026_V102.HEX     | 203KB | HEX  | 2009/9   |          | 0      | Acce_IP.htm        | 4,717          | 2009/4/2            |
| 🖬 ET7018Z_V103.H      | 200KB | HEX  | 2009/9   |          | 1      | AC_OETag           | 8,068          | 2009/3/18           |
| 🖬 ET7017_V103.HEX     | 202KB | HEX  | 2009/7   |          | 2      |                    | <u> </u>       | 2007/1/8            |
| 🖬 ET7015_V101.HEX     | 191KB | HEX  | 2009/4   |          | 3      | Run                | [              | 2006/4/6            |
| 🖬 ET701710_V102       | 196KB | HEX  | 2009/3   |          | 94     | Run with param     |                | 2008/12/2           |
| 🖬 ET7053_V110.HEX     | 273KB | HEX  | 2008/7   |          | 95     | Reset MiniOS       | F4             | 2009/9/14           |
| 🖬 ET7052_V110.HEX 🛛   | 273KB | HEX  | 2008/7   |          | 6      | Erase Disk         |                | 2009/9/14           |
| 🖬 ET7051_V110.HEX 🛛   | 273KB | HEX  | 2008/7   |          | 1      | ecoupy             | 12,303         | 2009/3/12           |
| 🖬 ET7060_V110.HEX 🛛   | 273KB | HEX  | 2008/7   |          | 8      | hmi_ai.htm         | 17,710         | 2009/8/23           |
| 🖬 ET7067_V110.HEX     | 273KB | HEX  | 2008/7   |          | 9      | hmi_ao.htm         | 12,446         | 2009/7/27           |
| 🖬 ET7066_V110.HEX 🛛   | 273KB | HEX  | 2008/7   |          | 10     | hmi_ave.htm        | 16,438         | 2009/9/14           |
| 🖬 ET7065_V110.HEX     | 273KB | HEX  | 2008/7   |          | 11     | hmi_di.htm         | 9,840          | 2009/8/21           |
| 🗟 ET7042_V110.HEX     | 273KB | HEX  | 2008/7   |          | 912    | hmi_do.htm         | 7,220          | 2009/8/21           |
| 🗟 ET7050_V110.HEX     | 273KB | HEX  | 2008/7   |          | 913    | hmi_form.htm       | 21,875         | 2009/9/14           |
| 🗟 ET7044_V110.HEX     | 273KB | HEX  | 2008/7   |          | 914    | hmi_pair.htm       | 10,708         | 2009/4/6            |
| 🗒 Version_110_Chi.txt | 1KB   | 交字…  | 2008/7   | ~        | 9 15   | ICPDAS.css         | 1,593          | 2008/3/15           |
|                       |       |      |          | _        | ET7K L | DP>IP:10.1.0.46 Po | rt:23 via LIDE | 2.50 files(s) 379 ( |

#### **Tips & Warnings**

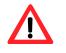

You have to delete all files existed on the PET-7000/ET-7000 before uploading the firmware.

#### Step 5: Click "Yes" to continue

After executing the **Erase Disk** command, the Confirm dialog will appear, and then click Yes button to continue erasing the memory contents.

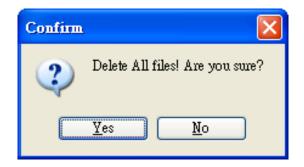

# Step 6: Select the latest version of the MiniOS7 firmware and autoexec.bat file

After confirming the command, all files of the PET-7000/ET-7000 will be deleted Select MiniOS7 Image file will appear, and then select the latest version of the MiniOS7 OS image.

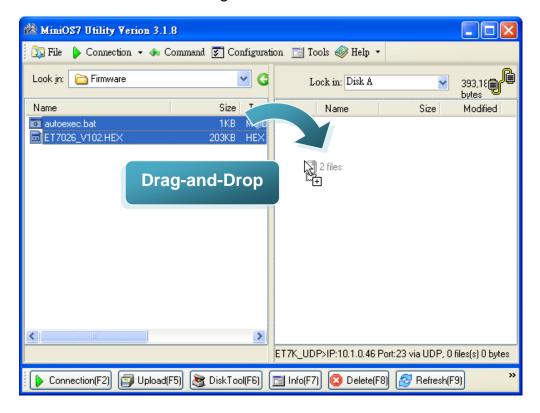

PET-70216/ET-7026 User Manual, version 1.0.1 beta1,

Page: 100

#### Step 7: Click OK to finish and restart the MiniOS7 Utility

After confirming the command, you just need to wait awhile until the following dialog appear, and then click OK button to finish the procedure.

| To: ET7026_V102.HEX   | -           |              |              |          |                          |
|-----------------------|-------------|--------------|--------------|----------|--------------------------|
|                       | 61%         |              |              |          |                          |
| MiniOS7 Utility Verio |             |              |              | 7        |                          |
| Look in: 🕞 Firmware   | ሉ Command 👔 |              | Tools 🧼 hdi  | • •<br>• | 12,109 byte<br>available |
| Name                  | S           | ize No       | Name         | Size     | Modified                 |
| 🎒 7188eu.ini          | 1           | KB 🗐 O       | Acce_IP.htm  | 4,717    | 2009/4/2                 |
| 💽 autoexec.bat        | 1           | КВ 📔 🗐 1     | AC_OETags.js | 8,068    | 2009/3/18                |
| 🖻 ET7026_V102.HEX     | 203         | КВ 🛛 🗐 2     | autoexec.bat | 6        | 2007/1/8                 |
|                       |             | 93           | Cont_bg.jpg  | 560      | 2006/4/6                 |
|                       |             | 94           | edit.htm     | 11,470   | 2008/12/2                |
|                       |             | 95           | editpt.htm   | 8,602    | 2009/9/14                |
|                       |             | 6            | ET7026.exe   | 119,072  | 2009/9/14                |
|                       |             | <b> </b> 🗐 7 | et7m.jpg     | 12,585   | 2009/3/12                |
|                       |             | 8 🗐 🛛        | hmi_ai.htm   | 17,710   | 2009/8/23                |
|                       |             | 9            | hmi_ao.htm   | 12,446   | 2009/7/27                |
|                       |             | 9 10         | hmi_ave.htm  | 16,438   |                          |
|                       |             | 11           | hmi_di.htm   | 9,840    |                          |
|                       |             | 912          | hmi_do.htm   | 7,220    | 2009/8/21                |
|                       |             | 📙 13         | hmi_form.htm | 21,875   | 2009/9/14                |
|                       |             | 📙 14         | hmi_pair.htm | 10,708   | 2009/4/6                 |
| <                     |             | > 🔒 15       | ICPDAS.css   | 1,593    | 2008/3/15                |

PET-70216/ET-7026 User Manual, version 1.0.1 beta1,

# **Chapter 6. External Tools and Tasks**

# 6.1. LabVIEW

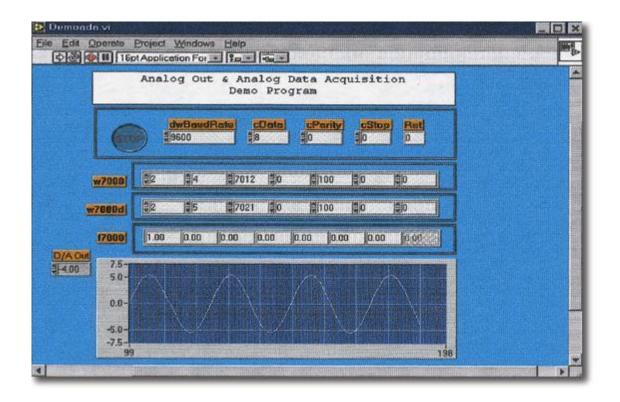

LabVIEW is the best way to acquire, analyze, and present data. LabVIEW delivers a graphical development environment that can be used to quickly build data acquisition quickly, instrumentation and control systems, boosting productivity and saving development time. With LabVIEW, it is possible to quickly create user interfaces that enable interactive control of software systems. To specify your system functionality, simply assemble block diagram – a natural design notation for scientists and engineers.

The document containing the detailed instructions for linking to the PET-7000/ET-7000 using the Modbus protocol is located on the shipped CD:\NAPDOS\PET7000\_ET7000\Document\Application\LabVIEW\ or ftp://ftp.icpdas.com/pub/cd/6000cd/napdos/pet7000\_et7000/document/application/la bview/

PET-70216/ET-7026 User Manual, version 1.0.1 beta1, Page: 102

## 6.2. OPC Server

OPC (OLE for Process Control) is the first standard resulting from the collaboration of a number of leading worldwide automation suppliers working in cooperation with Microsoft. Originally based on Microsoft's OLE COM (Component Object Model) and DCOM (Distributed Component Object Model) technologies, the specification defines a standard set of objects, interfaces and methods for use in process control and manufacturing automation applications to facilitate interoperability.

There are many different mechanisms provided by various vendors that allow access to a variety of devices via specific applications. However, if an OPC server is provided for the device, other applications will be able to access the OPC Server via the OPC interface.

PET-70216/ET-7026 User Manual, version 1.0.1 beta1,

Page: 103

## 6.3. SCADA

SCADA stands for Supervisor Control and Data Acquisition. It is a production automation and control system based on PCs

SCADA is wildly used in many fields e.g. power generation, water systems, the oil industry, chemistry, the automobile industry. Different fields require different functions, but they all have the common features:

- ✓ Graphic interface
- ✓ Process mimicking
- ✓ Real time and historic trend data
- ✓ Alarm system
- ✓ Data acquisition and recording
- ✓ Data analysis
- ✓ Report generator

#### > Accessing PET-7000/ET-7000 module

SCADA software is able to access PET-7000/ET-7000 devices using Modbus communication protocols, and can communicate without the need for other software drivers.

#### Famous SCADA software

Citect, ICONICS, iFIX, InduSoft, Intouch, Entivity Studio, Entivity Live, Entivity VLC, Trace Mode, Wizcon, Wonderware ... etc

In the following sections 3 popular brands of SCADA software are introduced together with the detailed instructions in how use them to communicate with PET-7000/ET-7000 series module using the Modbus/TCP protocol.

PET-70216/ET-7026 User Manual, version 1.0.1 beta1,

### 6.3.1. InduSoft

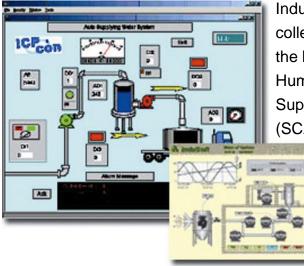

InduSoft Web Studio is a powerful, integrated collection of automation tools that includes all the building blocks needed to develop modern Human Machine Interfaces (HMI), Supervisory Control and Data Acquisition (SCADA) systems, and embedded

> instrumentation and control applications. InduSoft Web Studio's application runs in native Windows NT, 2000, XP, CE and CE .NET environments and conforms to industry standards such as Microsoft .NET, OPC,

DDE, ODBC, XML, and ActiveX.

The document containing detailed instructions for linking to the PET-7000/ET-7000 module using the Modbus protocol is located on the shipped

CD:\NAPDOS\PET7000\_ET7000\Document\Application\InduSoft\ <u>ftp://ftp.icpdas.com/pub/cd/6000cd/napdos/pet7000\_et7000/document/application/in</u> <u>dusoft/</u>

PET-70216/ET-7026 User Manual, version 1.0.1 beta1,

Page: 105

## 6.3.2. Citect

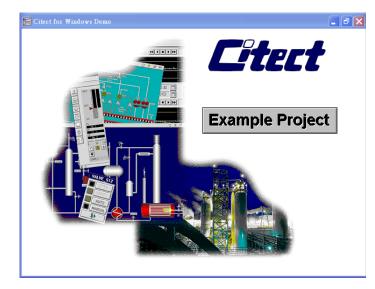

CitectSCADA is a fully integrated Human Machine Interface (HMI) / SCADA solution that enables users to increase return on assets by delivering a highly scalable, reliable control and monitoring system. Easy-to-use configuration tools and powerful features enable rapid development and deployment of solutions for any size application.

The document containing detailed instructions for linking to the PET-7000/ET-7000 module using the Modbus protocol is located on the shipped

CD:\NAPDOS\PET7000\_ET7000\Document\Application\Citect\ <u>ftp://ftp.icpdas.com/pub/cd/6000cd/napdos/pet-7000\_et7000/document/application/ci</u> <u>tect/</u>

PET-70216/ET-7026 User Manual, version 1.0.1 beta1,

Page: 106

### 6.3.3. iFix

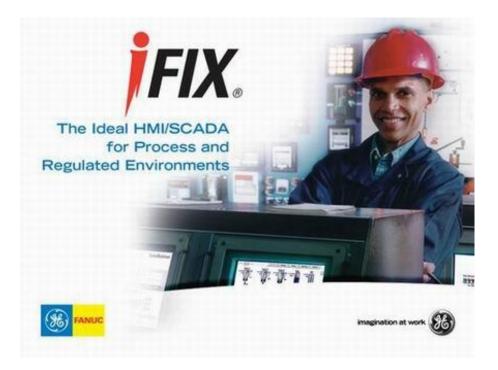

The document containing detailed instructions for linking to the PET-7000/ET-7000 module using the Modbus protocol is located on the shipped

CD:\NAPDOS\PET7000\_ET7000\Document\Application\iFix\ <u>ftp://ftp.icpdas.com/pub/cd/6000cd/napdos/pet7000\_et7000/document/application/ifix</u> <u>/</u>

PET-70216/ET-7026 User Manual, version 1.0.1 beta1,

Page: 107

# **Appendix A. Frame Ground**

Electronic circuits are constantly vulnerable to Electro-Static Discharge (ESD), which become worse in a continental climate area. PET-7000/ET-7000 series modules feature a new design for the frame ground, which provides a path for bypassing ESD, allowing enhanced static protection (ESD) capability and ensures that the module is more reliable.

The following options will provide a better protection for the module:

The PET-7000/ET-7000 controller has a metallic board attached to the back of the plastic basket as shown in the figure below, point 1.

When mounted to the DIN rail, connect the DIN rail to the earth ground because the DIN rail is in contact with the upper frame ground as shown in the figure below, point 2.

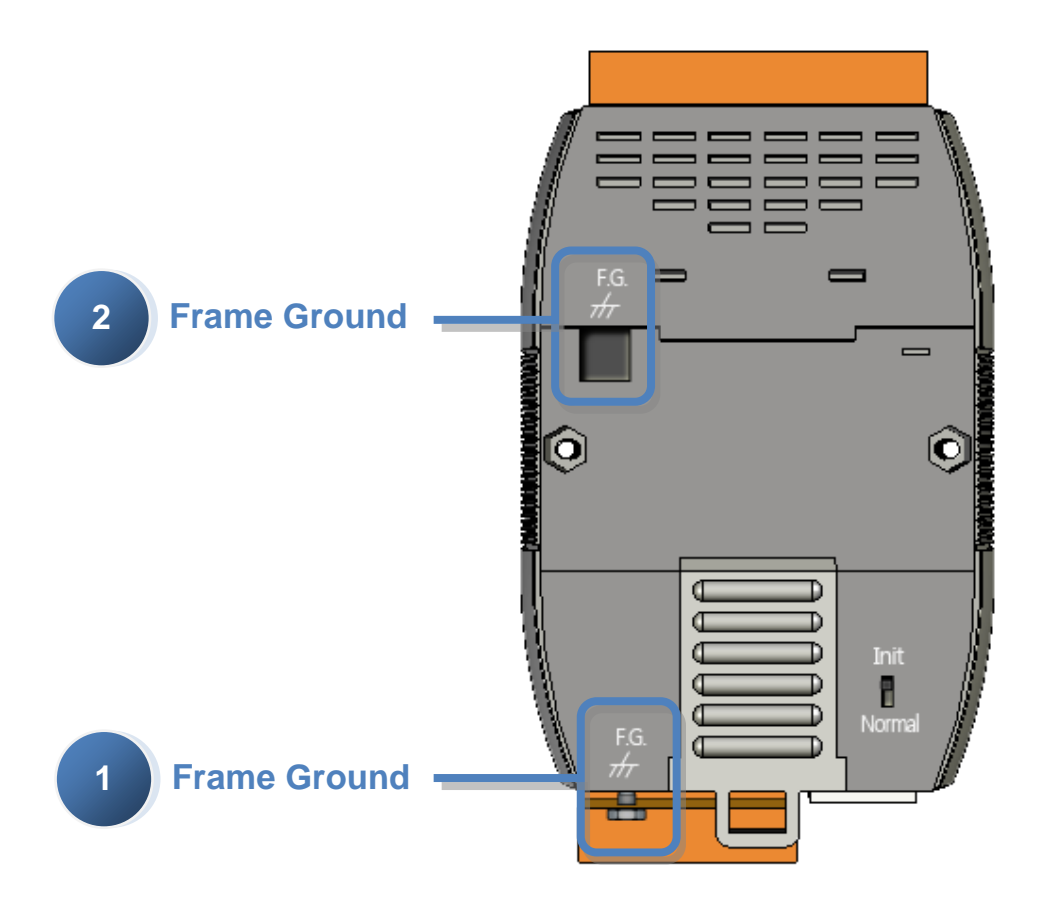

PET-70216/ET-7026 User Manual, version 1.0.1 beta1,

Page: 108

# **Appendix B. Node Information Area**

Each PET-7000/ET-7000 module has a built-in EEPROM to store configuration information such as IP address, type code, etc. One minor drawback is that there are no visual indications of the configuration of the module. New PET-7000/ET-7000 modules include node information areas that are protected by a cover, as shown below, and can be used to make a written record of the node information, such as IP address, etc. To access the node information areas, first slide the covers outward, as shown in the figure below.

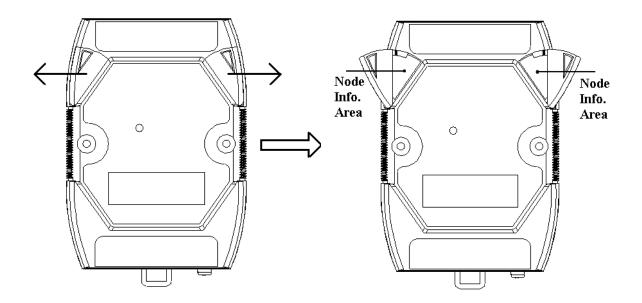

PET-70216/ET-7026 User Manual, version 1.0.1 beta1,

Page: 109

# **Appendix C. Modbus Application Notes**

# C.1. Dual Watchdog

Dual Watchdog consists of Module Watchdog and Host Watchdog.

- The Module Watchdog is a built-in hardware circuit that will reset the CPU module if a failure occurs in either the hardware or the software. If the application does not refresh the watchdog timer within 0.8 seconds, the watchdog circuit will initiate a reset of the CPU.
- 2. The Host Watchdog is a software function that can be used to monitor the operating status of the host. Its purpose is to prevent network communication problems or a host failure. If the Watchdog timeout interval expires, the module will return all outputs to a predefined Safe value (Refer to the Safe Value application note), which can prevent the controlled target from unexpected situation.

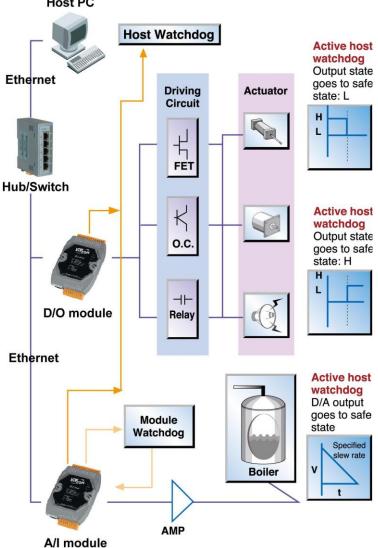

AO address 40557 of the ET-7000/PET-7000 series Modbus register is the address of the Host Watchdog timer, and will be stored into EEPROM. The WDT function will be disabled if the value is set to less than 5 seconds.

PET-70216/ET-7026 User Manual, version 1.0.1 beta1,

# C.2. Power ON Value

If the ET-7000/PET-7000 series module is reset, the output of the module is set to the predefined Power ON Value for the DO and AO channels. DO address 00435 of the ET-7000/PET-7000 series Modbus register is the first address of the Power ON value, and the total number of channels depend on the type of module.

For example:

Addresses 00435 to 00438 records the Power ON value for the 4-Channel ET-7017/PET-7017.

Be careful to set the ON value to DO address 00431 to write the DO Power ON value to the EEPROM of the ET-7000/PET-7000 DO module after using Modbus commands (05 or 15) to change the Power ON value.

### **Configuration via Web page**

Browse to the homepage of the ET-7000/PET-7000, and click the "Modbus I/O Settings" link in the Configuration Section of the Main Menu tree.

| 1odbus Address | Function              | Action                                                                                                    |
|----------------|-----------------------|----------------------------------------------------------------------------------------------------|
| 135            | Power on value for DO | 0 OFF © ON ©<br>1 OFF © ON ©<br>2 OFF © ON ©<br>3 OFF © ON ©<br>4 OFF © ON ©<br>5 OFF © ON ©<br>6 OFF © ON ©<br>7 OFF © ON ©<br>0=off/1=on (default=0) |

Click the ON/OFF radio box to set the power ON/OFF value and then click the button Submit to enable the settings to take effect.

PET-70216/ET-7026 User Manual, version 1.0.1 beta1, Page: 111 Copyright © 2009 ICP DAS Co., Ltd. All Rights Reserved. E-mail: service@icpdas.com

# C.3. Safe Value

If the time of the Host PC losing Modbus/TCP communication with the module is greater than the host WatchDog timer setting (called WDT timeout), the output of the Digital and Analog channels is set to the Safe Value, and the count of the host WDT events is increased by one.

AO address 40558 is the address of the Host WDT events. The value of the WDT events will be not stored into EEPROM, and will return to 0 after the module is rebooted. DO address 00515 is the first address of the Safe value and the total number of channels depends on the type of module.

For example: Address 00515 to 00518 records the Safe value for the 4-Channel ET-7017/PET-7017.

Be careful to set the ON value to DO address 00432 to write the DO Safe value to the EEPROM of the ET-7000/PET-7000 DO module after using Modbus commands (05 or 15) to change the Power ON value.

While the WDT timeout is set, the module can also receive the Modbus/TCP commands (05, 06, 15 and 16) to change the DO or AO value without needing to clear the host watchdog timeout value.

### Configuration via Web page

Browse to the homepage of the ET-7000/PET-7000, and click the "Modbus I/O Settings" link in the Configuration Section of the Main Menu tree.

| 515 | Safe value for DO | 1 OFF C ON €<br>2 OFF C ON €<br>3 OFF C ON €<br>4 OFF C ON €<br>5 OFF € ON C<br>6 OFF € ON C<br>7 OFF € ON C<br>9=off/1=on (default=0)<br>Submit |  |
|-----|-------------------|----------------------------------------------------------------------------------------------------|--|
|-----|-------------------|----------------------------------------------------------------------------------------------------|--|

PET-70216/ET-7026 User Manual, version 1.0.1 beta1,

Page: 112

Click the ON/OFF radio box to set the Safe value and then click the Submit button to enable the settings to take effect.

# C.4. Al High/Low Alarm

ET-7017/PET-7017 and ET-7017-10 module equip with the High/Low Alarm function. When the alarm function is enabled, the specified registers are the alarm indicator. The alarm function is to compare the analog input value with given high alarm value and low alarm value.

Address 00636 to 00667 can be used to enable/disable the AI High Alarm function. Address 00668 to 00699 can be used enable/disable the AI Low Alarm function.

| Channel | Al High Al | arm                  | AI Low Ala | arm                  |
|---------|------------|----------------------|------------|----------------------|
| Number  | Register   | Description          | Register   | Description          |
| AI0     | 00636      | 0: Disable/1: Enable | 00668      | 0: Disable/1: Enable |
| Al1     | 00637      | 0: Disable/1: Enable | 00669      | 0: Disable/1: Enable |
| Al2     | 00638      | 0: Disable/1: Enable | 00670      | 0: Disable/1: Enable |
| AI3     | 00639      | 0: Disable/1: Enable | 00671      | 0: Disable/1: Enable |
| Al4     | 00640      | 0: Disable/1: Enable | 00672      | 0: Disable/1: Enable |
| AI5     | 00641      | 0: Disable/1: Enable | 00673      | 0: Disable/1: Enable |
| AI6     | 00642      | 0: Disable/1: Enable | 00674      | 0: Disable/1: Enable |
| AI7     | 00643      | 0: Disable/1: Enable | 00675      | 0: Disable/1: Enable |
| AI8     | 00644      | 0: Disable/1: Enable | 00676      | 0: Disable/1: Enable |
| AI9     | 00645      | 0: Disable/1: Enable | 00677      | 0: Disable/1: Enable |

#### • ET-7017/PET-7017 AI High/Low Alarm Switch Table

PET-70216/ET-7026 User Manual, version 1.0.1 beta1,

Address 40296 to 40327 records the High Alarm value. Address 40328 to 40359 records the Low Alarm value. By the default, the High Alarm value is 32767 and the Low Alarm value is -32768.

| Channel | High Alarr | n Value of Al  | Low Alarm | n Value of Al  |
|---------|------------|----------------|-----------|----------------|
| Number  | Register   | Description    | Register  | Description    |
| AI0     | 40296      | -32768 ~ 32767 | 40328     | -32768 ~ 32767 |
| Al1     | 40297      | -32768 ~ 32767 | 40329     | -32768 ~ 32767 |
| Al2     | 40298      | -32768 ~ 32767 | 40330     | -32768 ~ 32767 |
| AI3     | 40299      | -32768 ~ 32767 | 40331     | -32768 ~ 32767 |
| AI4     | 40270      | -32768 ~ 32767 | 40332     | -32768 ~ 32767 |
| AI5     | 40271      | -32768 ~ 32767 | 40333     | -32768 ~ 32767 |
| AI6     | 40272      | -32768 ~ 32767 | 40334     | -32768 ~ 32767 |
| AI7     | 40273      | -32768 ~ 32767 | 40335     | -32768 ~ 32767 |
| AI8     | 40274      | -32768 ~ 32767 | 40336     | -32768 ~ 32767 |
| AI9     | 40275      | -32768 ~ 32767 | 40337     | -32768 ~ 32767 |

#### • ET-7017/PET-7017 AI High/Low Alarm Value Table

PET-70216/ET-7026 User Manual, version 1.0.1 beta1,

The analog input High/Low Alarm contains two alarm types, Momentary Alarm and Latch Alarm. Address 00700 of Modbus register can be used to set the High Alarm type of channel 0 and the total number of channels depends on the type of module. Address 00732 of Modbus register can be used to set the Low Alarm type of channel 0.

| Channel | Al High Al | arm Type                             | AI Low Ala | arm Type                             |
|---------|------------|--------------------------------------|------------|--------------------------------------|
| Number  | Register   | Description                          | Register   | Description                          |
| AI0     | 00700      | 0: Momentary Alarm<br>1: Latch Alarm | 00732      | 0: Momentary Alarm<br>1: Latch Alarm |
| Al1     | 00701      | 0: Momentary Alarm<br>1: Latch Alarm | 00733      | 0: Momentary Alarm<br>1: Latch Alarm |
| AI2     | 00702      | 0: Momentary Alarm<br>1: Latch Alarm | 00734      | 0: Momentary Alarm<br>1: Latch Alarm |
| AI3     | 00703      | 0: Momentary Alarm<br>1: Latch Alarm | 00735      | 0: Momentary Alarm<br>1: Latch Alarm |
| AI4     | 00704      | 0: Momentary Alarm<br>1: Latch Alarm | 00736      | 0: Momentary Alarm<br>1: Latch Alarm |
| AI5     | 00705      | 0: Momentary Alarm<br>1: Latch Alarm | 00737      | 0: Momentary Alarm<br>1: Latch Alarm |
| AI6     | 00706      | 0: Momentary Alarm<br>1: Latch Alarm | 00738      | 0: Momentary Alarm<br>1: Latch Alarm |
| AI7     | 00707      | 0: Momentary Alarm<br>1: Latch Alarm | 00739      | 0: Momentary Alarm<br>1: Latch Alarm |
| AI8     | 00708      | 0: Momentary Alarm<br>1: Latch Alarm | 00740      | 0: Momentary Alarm<br>1: Latch Alarm |
| AI9     | 00709      | 0: Momentary Alarm<br>1: Latch Alarm | 00741      | 0: Momentary Alarm<br>1: Latch Alarm |

#### • ET-7017/PET-7017 AI High/Low Type Value Table

The following are the descriptions for two alarm types.

PET-70216/ET-7026 User Manual, version 1.0.1 beta1,

#### • Momentary Alarm

The alarm status is cleared while the analog input is not exceeding the alarm value.

#### For example:

If analog input value of channel 0 (30001) > High Alarm value (40296), the address 00764 is 1, else it is 0.

If analog input Value of channel 0 (30001) < Low Alarm value (40328), the address 00796 is 1, else it is 0.

The address 00764 to 00795 is the High alarm indicator. If a High alarm occurred, the value of register is 1. In normal condition, it will be 0. The address 00796 to 00827 is the Low alarm indicator. If a Low alarm occurred, the value of register is 1. In normal condition, it will be 0.

#### Latch Alarm

When the Latch Alarm mode is enabled, the register stays latched until the specified registers are cleared.

#### For example:

If analog input value of channel 0 (30001) > High Alarm value (40296), the address 00764 is 1, else if analog input value of channel 0 (30001) < Low Alarm value (40328), the address 00796 is 1.

The address 00764 to 00795 is the High alarm indicator. In normal condition, the value of register is 0. If a High alarm occurred, the value of register stays 1 until the address 00764 to 00795 is cleared. The address 00796 to 00827 is the Low alarm indicator. In normal condition, the value of register is 0. If a Low alarm occurred, the value of register stays 1 until the address 00796 to 00827 is cleared.

The address 00764 to 00795 can be used to clear the High Latch Alarm. The address 00796 to 00827 can be used to clear the Low Latch Alarm.

## Configuration via Web page

Browse to the homepage of the ET-7000/PET-7000, and click the "Modbus I/O Settings" link in the Configuration Section of the Main Menu tree.

| Modbus Address | Function             | Action                                                                                                    |
|----------------|----------------------|----------------------------------------------------------------------------------------------------|
| 636            | AI Alarm High Switch | D OFF ON C<br>1 OFF ON C<br>2 OFF ON C<br>3 OFF ON C<br>4 OFF ON C<br>5 OFF ON C<br>6 OFF ON C<br>7 OFF ON C |

## View the Power ON/Safe Value via Web page

Click the "Web HMI" link in the Web HMI Section of the Main Menu tree.

| No  | High A   | Narm  | Low A    | Jarm  |
|-----|----------|-------|----------|-------|
| NO  | Register | Value | Register | Value |
| AlO | 30764    | 0000  | 30796    | 0000  |
| Al1 | 30765    | 0000  | 30797    | 0000  |
| Al2 | 30766    | 0000  | 30798    | 0000  |
| AI3 | 30767    | 0000  | 30799    | 0000  |
| Al4 | 30768    | 0000  | 30800    | 0000  |
| Al5 | 30769    | 0100  | 30801    | 0000  |
| Al6 | 30770    | 0101  | 30802    | 0000  |
| AI7 | 30771    | 0001  | 30803    | 0000  |

PET-70216/ET-7026 User Manual, version 1.0.1 beta1,

# C.5. Al High/Low Latch

The address 30236 to 30267 records the maximum value of analog inputs and stays the value until another maximum input enters. The address 30268 to 30299 records the minimum value of analog inputs and stays the value until another minimum input enters.

### View the Power ON/Safe Value via Web page

| No  | Latched High |       | Latched Low |       |
|-----|--------------|-------|-------------|-------|
| NU  | Register     | Value | Register    | Value |
| AIO | 30236        | 0019  | 30268       | FFD2  |
| Al1 | 30237        | 0018  | 30269       | FFED  |
| Al2 | 30238        | 0021  | 30270       | FFE5  |
| Al3 | 30239        | 0016  | 30271       | FFEC  |
| Al4 | 30240        | 002A  | 30272       | FFEC  |
| AI5 | 30241        | 0018  | 30273       | FFEO  |
| Al6 | 30242        | 0018  | 30274       | FFE9  |
| AI7 | 30243        | 0013  | 30275       | FFE9  |

Click the "Web HMI" link in the Web HMI Section of the Main Menu tree.

### Moving average value of one AI channel

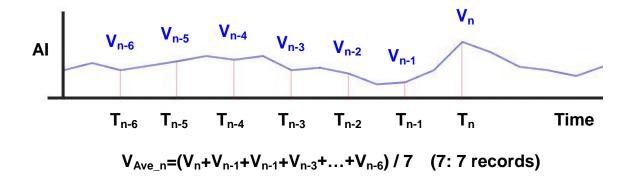

The average value of each AI can be reached on a regular interval when the moving average function is enabled.

For example, a five-item simple moving average would be the sum of the reading value of the five most recent reading value, divided by five; a 20-item moving average would be the sum of the 20 most recent reading value divided by 20, and so on. Each item the most recent reading value is added to the equation and the most distant item is dropped off.

PET-70216/ET-7026 User Manual, version 1.0.1 beta1, Page: 118

| Register | Description                                                                          |
|----------|--------------------------------------------------------------------------------------|
| 00347    | Enable the moving value of the AI channels<br>0=disabled<br>1=enabled<br>(Default=0) |
| 40059    | Average times for each Al channel<br>0 ~ 40                                          |

Address 30144 to 30153 recodes the average value of each AI channel.

#### • ET-7017/PET-7017 Average value of one channel Table

| Channel<br>Number | Register | Description                 |
|-------------------|----------|-----------------------------|
| AIO               | 30144    | 0 ~65535 or –32768 ~ +32767 |
| Al1               | 30145    | 0 ~65535 or –32768 ~ +32767 |
| AI2               | 30146    | 0 ~65535 or –32768 ~ +32767 |
| AI3               | 30147    | 0 ~65535 or –32768 ~ +32767 |
| AI4               | 30148    | 0 ~65535 or -32768 ~ +32767 |
| AI5               | 30149    | 0 ~65535 or –32768 ~ +32767 |
| AI6               | 30150    | 0 ~65535 or –32768 ~ +32767 |
| AI7               | 30151    | 0 ~65535 or -32768 ~ +32767 |
| AI8               | 30152    | 0 ~65535 or –32768 ~ +32767 |
| AI9               | 30153    | 0 ~65535 or –32768 ~ +32767 |

PET-70216/ET-7026 User Manual, version 1.0.1 beta1,

## Average value of all AI channel

The value of all AI channel is obtained on a regular interval. The average of AI channels can be reached and then stored in the specified registers.

| Register | Description                                                                                                    |
|----------|----------------------------------------------------------------------------------------------------|
| 00348    | Enable the average value of all enabled channels, High/Low Alarm<br>value of all AI average value and Average Latched values.<br>0=disabled<br>1=enabled<br>(Default=0) |
| 30176    | Average value of all enabled AI channel. Address 00595~00626 is used to enable/disable the AI channel.<br>0 ~ 65535 or –32768 ~ +32767                                  |

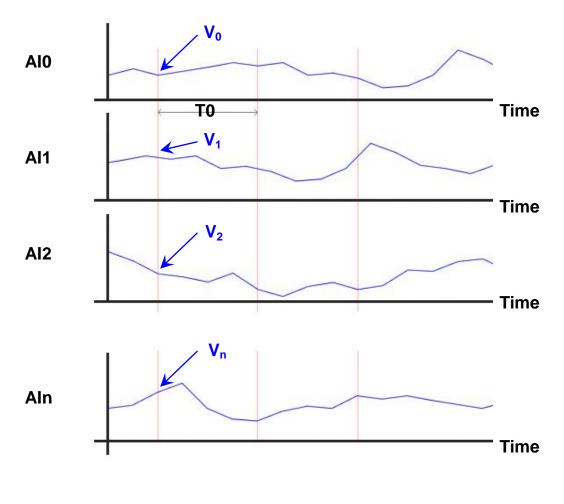

 $V_{Ave_{all}} = (V_0 + V_1 + V_2 + V_3 + ... + V_n) / n$  (n: n records)

### High/Low Alarm of the average value of all Al channels

PET-70216/ET-7026 User Manual, version 1.0.1 beta1,

Page: 120

The average value of all AI channels also can equip with the alarm function like the AI High/Low Alarm. For the detailed description, please refer the AI High/Low Alarm.

| Register | Description                                                                           |
|----------|---------------------------------------------------------------------------------------|
| 10336    | High alarm for the average value of all AI registers<br>0=normal<br>1=alarm           |
| 10337    | Low alarm for the average value of all AI registers<br>0=normal<br>1=alarm            |
| 40198    | High alarm value for Average value of all AI channels<br>0 ~ 65535 or –32768 ~ +32767 |
| 40199    | Low alarm value for Average value of all AI channels<br>0 ~ 65535 or –32768 ~ +32767  |

PET-70216/ET-7026 User Manual, version 1.0.1 beta1,

Page: 121

# **Appendix D. Troubleshooting**

A number of common problems are easy to diagnose and fix if you know the cause.

| Symptom/Problem               | Possible cause              | Solution                      |
|-------------------------------|-----------------------------|-------------------------------|
| The Run LED doesn't light     | Internal power has failed   | Return the module for repair. |
| The Run LED indicator is      | The module has possibly     | Reboot the module             |
| ON (light), but not flashing. | crashed.                    |                               |
| Cannot communicate via        | The IP/Mask/Gateway         | Change the                    |
| the Ethernet port, but the    | address isn't within the IP | IP/Mask/Gateway address to    |
| PET-7000/ET-7000 is still     | address range of the        | match the LAN, or ask the     |
| operating.                    | LAN.                        | MIS administrator for         |
|                               |                             | assistance.                   |
|                               | The IP address has          | Check the IP filter setting   |
|                               | restricted by the IP filter | using the Web configuration.  |
|                               | settings                    |                               |
|                               | There are more than 30      | Reboot the module.            |
|                               | TCP/IP connections.         |                               |
| Able to explore the web       | Port 502 has been           | Consult your MIS              |
| page through port 80 using    | restricted by the firewall. | administrator for assistance. |
| a web browser, but the Web    |                             |                               |
| HMI and Modbus/TCP            |                             |                               |
| program cannot access the     |                             |                               |
| module through port 502.      |                             |                               |
| The Web HMI and               | The Port 502 has            | Consult your MIS              |
| Modbus/TCP program can        | restricted by the firewall. | administrator for assistance. |
| access the module through     | The Web Configuration       | Enable the Web                |
| port 502, but Web browser     | function has been           | Configuration function using  |
| cannot explore the web        | disabled. (Shown on the     | either the SMMI or the        |
| page through port 80 using    | Basic Settings page)        | console.                      |
| a web browser.                | The Web server TCP port     | Change the TCP port to 80     |
|                               | has been changed from       | or reconnect the              |
|                               | port 80 (Shown on the       | PET-7000/ET-7000 using the    |
|                               | Basic Settings page)        | specific TCP port.            |

PET-70216/ET-7026 User Manual, version 1.0.1 beta1,

Page: 122